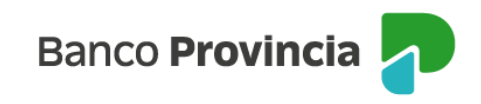

# Manual de Uso de la Plataforma

# **Banca Internet Provincia Institucional (BIPI)**

# Índice

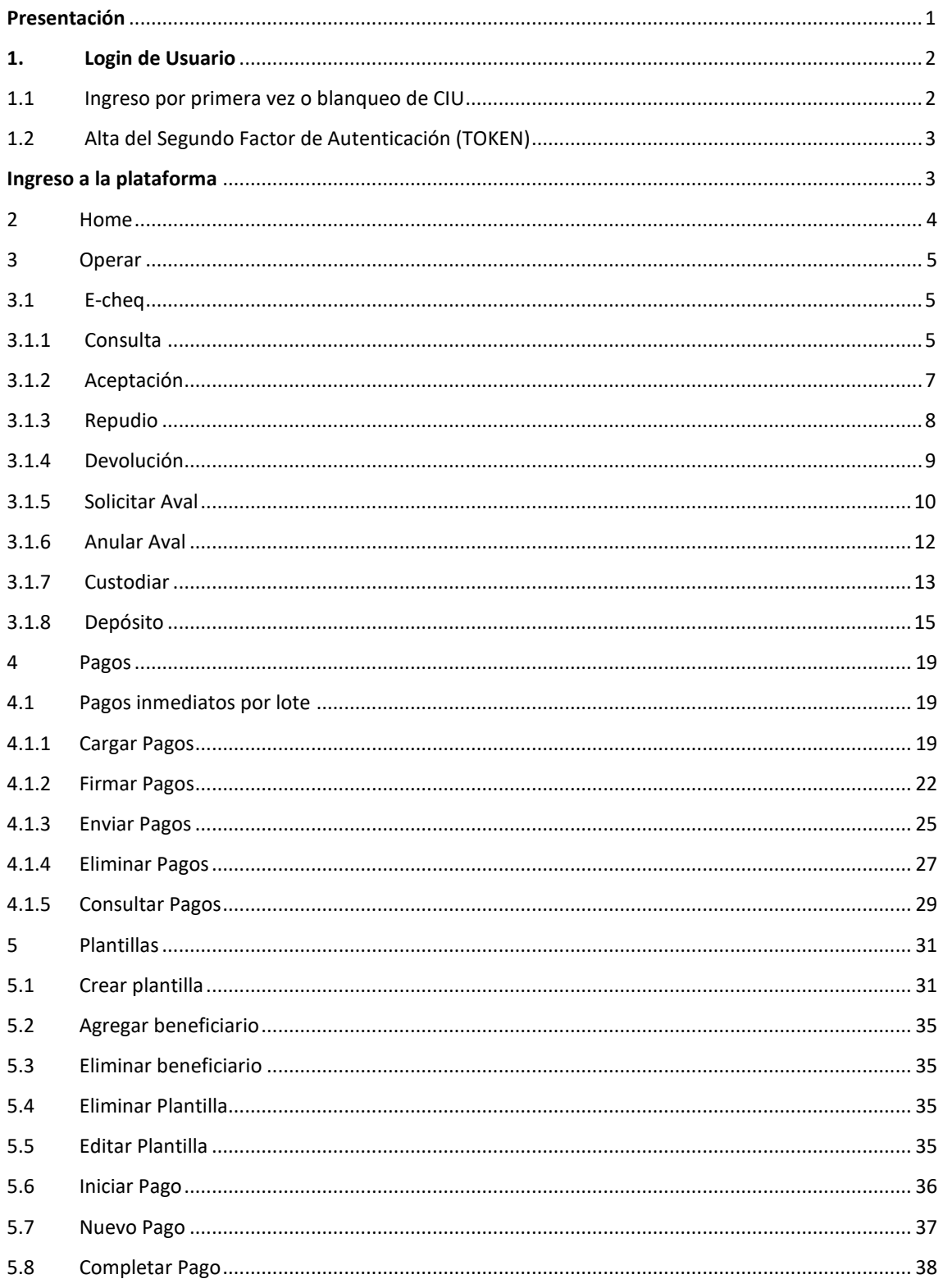

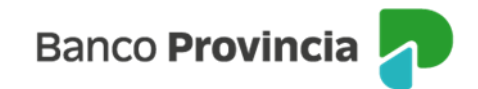

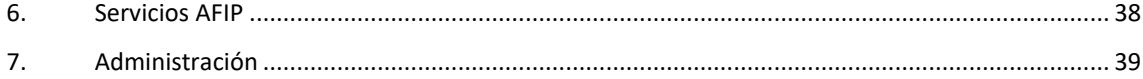

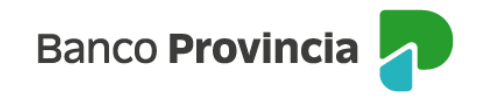

### <span id="page-2-0"></span>**Presentación**

BIP Institucional es una plataforma de banca electrónica diseñada por el Banco de la Provincia de Buenos Aires y Red Link S. A. para el uso exclusivo por parte de los Organismos pertenecientes al Sector Público, tanto Provinciales como Municipales y Descentralizados. Te brinda mejores medidas de seguridad e incorpora nuevas funciones acorde a las necesidades del segmento al que pertenecés.

Te mostramos las principales características y funcionalidades a las que tendrás acceso permanente:

#### Características

- Diferenciar tus cuentas personales de las institucionales.
- Adherir una cantidad ilimitada de cuentas propias de tu Organismo y de terceros/as para transferencias y/o cobros.
- Diagramar un esquema de firmas con la posibilidad de mantenerlo simple o realizar múltiples combinaciones para facilitar la operatividad.
- Mejores medidas de seguridad mediante la aprobación de transacciones monetarias a través de un segundo factor de autenticación (Token).
- Gestionar el desbloqueo de usuarios desde la plataforma directamente, por medio del Token.
- Recibir tu clave CIU en la dirección de correo electrónico que declaraste como válido en el Banco, para poder habilitar tu usuario y clave personal.
- Visualizar un nuevo look and feel institucional diseñado exclusivamente para los entes del sector público municipal, provincial y nacional.
- Al desempeñar funciones en un Municipio, podés obtener un formato de extracto diseñado para realizar las conciliaciones automáticas dentro de RAFAM.

#### Funcionalidades

- Alta masiva de cuentas sueldo.
- Transferencias.
- Pago de haberes y proveedores por lote.
- Pago a Otros Destinos por lote, que abarca honorarios, judiciales, beneficios y fondo de desempleo.
- Pago de impuestos y servicios.
- Pagos AFIP.
- Plazo Fijo

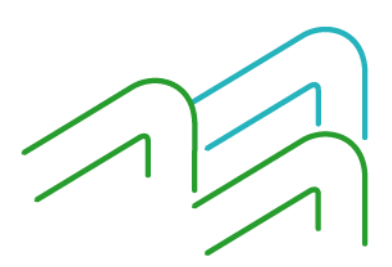

Manual de Usuario BIP Institucional Página **1** de **41**

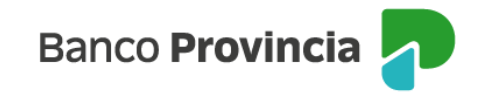

# <span id="page-3-0"></span>**1. Login de Usuario**

Para acceder a la plataforma BIP Institucional, el municipio u organismo del que sos parte, debe estar previamente habilitado en la sucursal o Unidad de Negocios de la que es cliente.

Una vez habilitado en BIP Institucional tu municipio u organismo, será necesario que te habiliten para poder generar tu usuario y clave por medio del envío de un código CIU al correo electrónico que declaraste como válido en el Banco.

Realizado esto, simplemente ingresás a la plataforma utilizando el siguiente vínculo<https://bee.redlink.com.ar/bapro2>desde la página Web del Banco (menú hamburguesa, opción Sector Público / Banca Internet Provincia Institucional).

Como puede apreciarse en la siguiente pantalla, la persona usuaria habilitada ingresa con usuario y clave personal, indicando el CUIT del organismo o municipio al que pertenece junto con su CUIL.

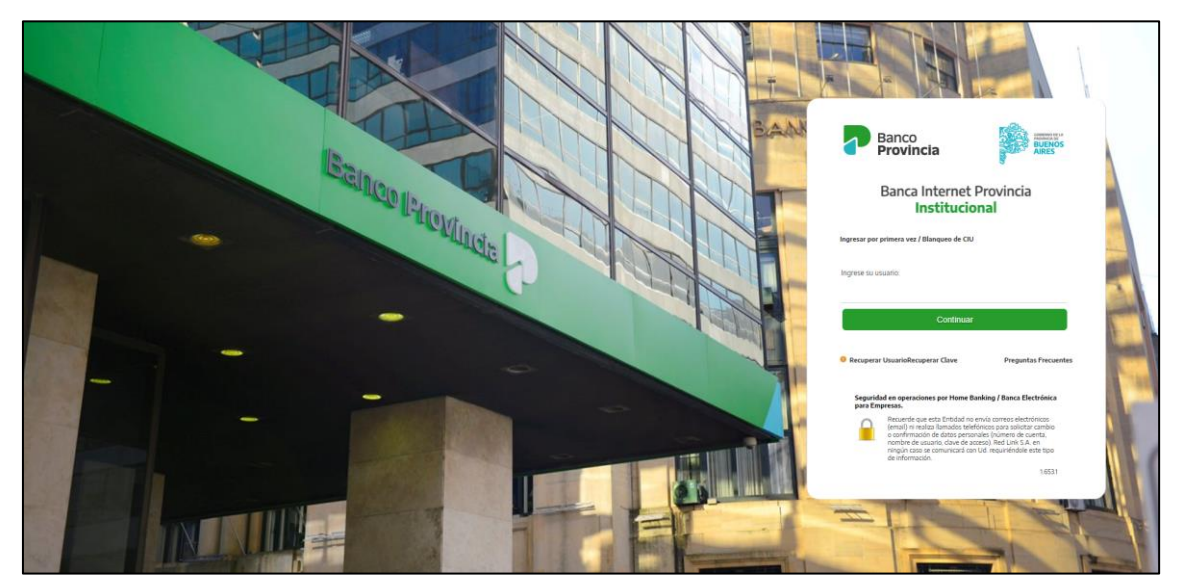

### <span id="page-3-1"></span>1.1 Ingreso por primera vez o blanqueo de CIU

Si estás habilitado y nunca tuviste usuario y clave, o si realizaron el blanqueo de tu clave CIU en la Sucursal o Unidad de Negocios, es necesario que ingreses- desde el campo "Ingresa por primera vez / Blanqueo de CIU" que figura en la pantalla de inicio de la plataforma y completes los datos para continuar con el proceso.

El sistema te guiará a un formulario para completar los datos de tu nueva clave y usuario. Antes de cargarlos, el mismo formulario contiene una línea que indica "*Si usted no posee clave CIU solicítela aquí*". Debés cliquear en "*Aquí*" para que el sistema te envíe el código de la clave CIU al mail que registraste en el Banco.

Luego, te mostrará un cartel indicando que la operación se realizó con éxito y seguido de esto, una ventana emergente (pop up) que te informará algunas letras del mail al que fue enviada la información, para confirmar que coincide con el mail que declaraste en el Banco (por ejemplo, XXXXalonso@XXXX).

Finalizada la solicitud, el sistema te envía un mail automático (que no debés responder) con la clave generada (por favor, asegurate que no haya llegado como spam o correo no deseado).

Obtenida la clave CIU, volvés al formulario al cual accediste desde "*Ingresa por primera vez / Blanqueo de CIU*" y completás todos los datos que allí se solicitan. Vas a notar que a medida que los completás, los ítems de abajo se van transformando de color rojo a color verde, indicando que vas cumpliendo con todos los requisitos para tu nuevo usuario y clave.

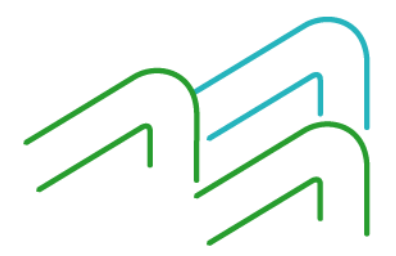

Manual de Usuario BIP Institucional Página **2** de **41**

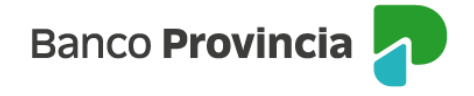

Si está todo bien cargado, al enviar los datos aparecerá un mensaje de confirmación indicando que "*Los datos ingresados han sido cargados exitosamente*".

Al aceptar, el sistema te dirige a la página inicial de logueo para que accedas con tu nuevo usuario y clave generados.

Es importante que sepas que dentro de la plataforma en el menú de Administración podés modificar la clave, el avatar<sup>1</sup> y el nombre de usuario.

# <span id="page-4-0"></span>1.2 Alta del Segundo Factor de Autenticación (TOKEN)

Si sos un usuario firmante, para confirmar las operaciones monetarias la habilitación del Link Token Empresas; vas a necesitar una aplicación para instalar en tu celular desde el App Store en caso de IPhone (iOS) o el Play Store en caso de teléfonos Android. Esa aplicación necesita ser activada en la Sucursal o Unidad de Negocios del Banco donde habilitaste tu usuario.

Dentro de la plataforma BIPI en el menú "Administración", debés ingresar a "Gestión de Segundo Factor" – "Token Empresas" y allí a "Solicitar el Alta" donde se te pedirá aceptar unos términos y condiciones sobre el servicio.

Luego de aceptar los Términos y Condiciones, el sistema te muestra un formulario con todos tus datos personales que declaraste en el Banco. Al verificar si la información del formulario es correcta, solo queda hacer clic en Aceptar y confirmar ingresando tu clave de acceso. El sistema te avisará que el pedido fue registrado con éxito y te indicará que imprimas el formulario.

Deberás dirigirte a la Sucursal o Unidad de Negocios del Banco donde sos cliente y presentar el formulario firmado para que, desde allí, certifiquen tus datos e ingresen al sistema a confirmar tu solicitud.

Una vez confirmada tu solicitud, volvés a ingresar en la plataforma con tu usuario y clave. Vas a notar que aparece un aviso para generar un código de activación.

En ese momento ingresás en la aplicación de tu celular "Link Token Empresas". Allí, te solicitará una clave de seis (6) dígitos como medida de seguridad que deberás recordar para ingresar a futuro. Luego te habilita un formulario para que completes los datos y allí ingreses el código de activación que mencionamos en el párrafo anterior.

De esta manera completás la activación del Token para firmar las transferencias de la plataforma.

Es importante que sepas que si ya tenés un usuario anterior para otro Banco de la Red, dentro de la aplicación, en "Opciones" – "Activar Token" habilitás este nuevo usuario.

### <span id="page-4-1"></span>**Ingreso a la plataforma**

Desde el menú principal, aparecen las siguientes opciones:

- **Home**
- **Operar**
- Pagos

 $\overline{a}$ 

- Servicios AFIP
- Administración

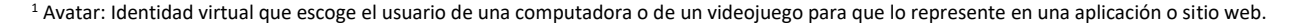

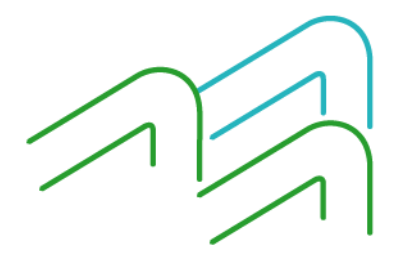

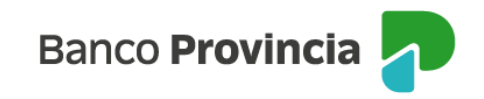

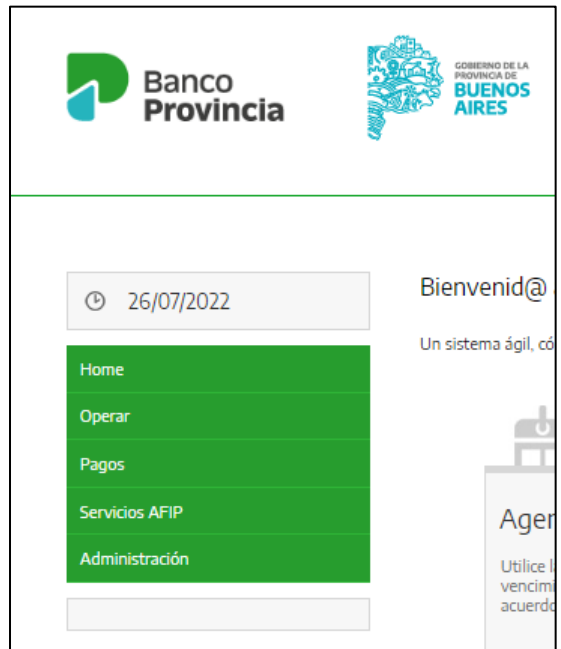

### <span id="page-5-0"></span>2 Home

Muestra los accesos directos a:

- Agenda: permite gestionar un calendario de tareas para organizarte en la plataforma.
- Centro de Mensajes: mensajería a través de la cual nos comunicamos con vos.
- Buzón de Archivos: se accede a un listado de archivos y comprobantes disponibles para que puedas descargarlos en diferentes formatos (TXT, XLS, CSV).
- Tareas Pendientes: figuran aquellas tareas que requieren de tu intervención. Por ejemplo, los pagos pendientes de firma o envío.

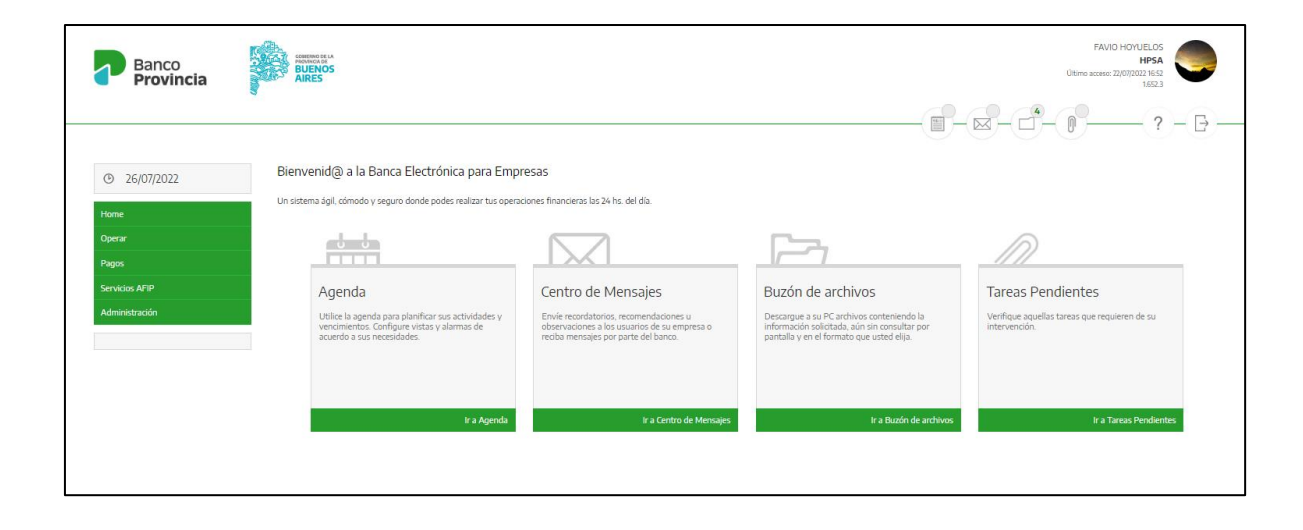

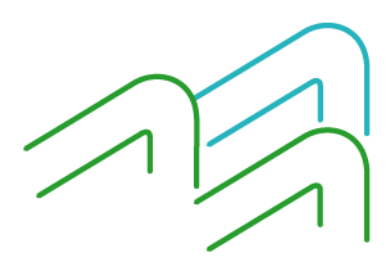

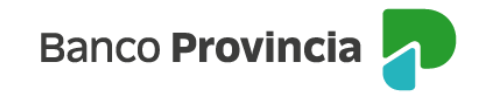

# <span id="page-6-0"></span>3 Operar

Mediante este menú podrás acceder a:

- Consultar los movimientos online o los conformados, de las cuentas del organismo o municipio al que perteneces.
- Consultar los saldos online de las cuentas del organismo o municipio al que perteneces, con la posibilidad de obtener los saldos online, al comienzo del día, los históricos y los proyectados, o pendientes.
- Dentro de las consultas, descargar el diseño de movimientos para poder conciliar automáticamente los movimientos de tus cuentas dentro del sistema RAFAM.
- Consultar las cuentas vinculadas a la plataforma y obtener el CBU de las mismas.
- Solicitar extractos y consultar los firmantes habilitados.
- Realizar transferencias inmediatas y gestionar tu agenda de destinatarios.
- Enviar solicitudes de chequeras y extractos.
- Gestionar plazos fijos, incluyendo la consulta de tasas.
- Aceptar y depositar e-Cheq.

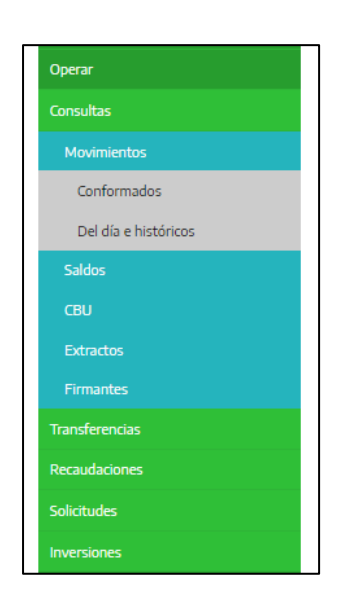

### <span id="page-6-1"></span>3.1 e-Cheq

Se pueden efectuar las siguientes operaciones:

- Gestión de e-Cheq.
- Depósito de e-Cheq.

### <span id="page-6-2"></span>3.1.1 Consulta

Al acceder al menú "**Operar"** y seleccionar la opción **"Cheque electrónico"** el sistema despliega la siguiente pantalla:

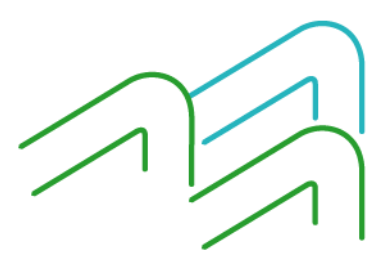

Manual de Usuario BIP Institucional Página **5** de **41**

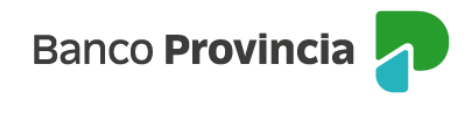

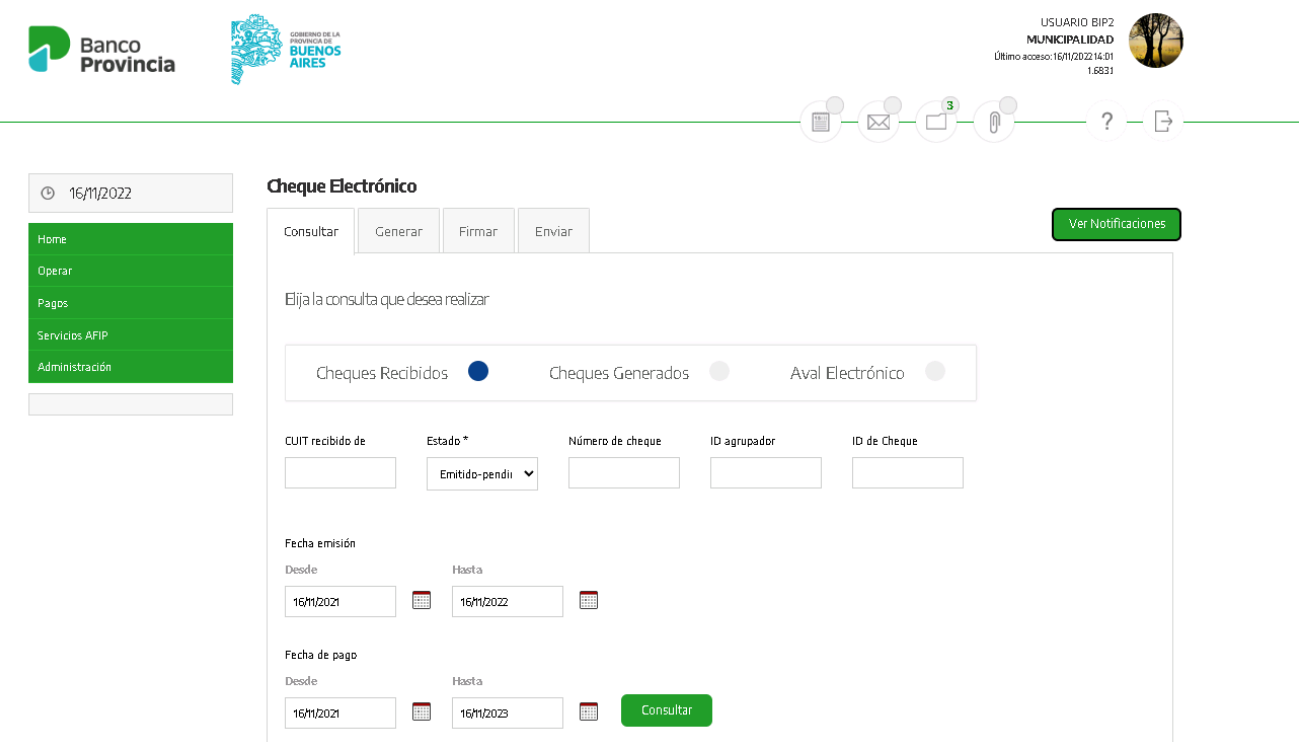

Por defecto el sistema despliega la primera solapa y queda seleccionada la opción "**Consultar**" donde se podrá acceder a la funcionalidad vigente **"Cheques Recibidos".**

Dentro de la pantalla se podrá realizar una búsqueda con los siguientes filtros:

- CUIT recibido de
- Estado
- Número de Cheque
- ID agrupador

Si los e-Cheq se encuentran en estado "**Emitido – Pendiente**" o "**Activo – Pendiente**" el sistema permite la selección de varios registros, y la posibilidad de "**Aceptar**" o "**Repudiar**" los mismos.

De acuerdo al estado del Cheque "Recibido" se habilitan las siguientes acciones:

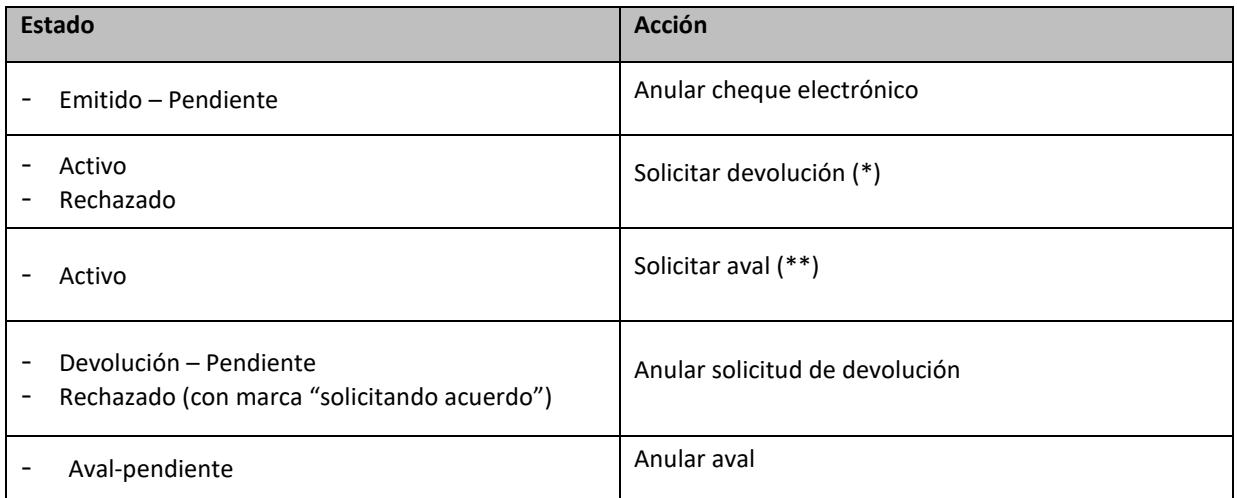

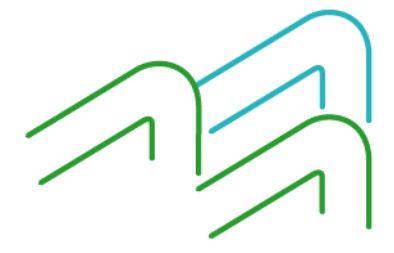

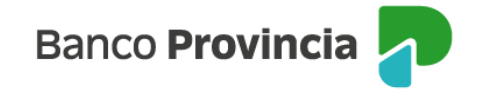

(\*) La solicitud de devolución también la podrá efectuar el último de la cadena de endosos.

(\*\*) La solicitud de aval la puede realizar el tenedor inicial del cheque (sujeto avalado), por su monto total informando el CUIT/CUIL del avalista.

### <span id="page-8-0"></span>3.1.2 Aceptación

La persona beneficiaria de un cheque electrónico podrá aceptarlo o rechazarlo (los que se encuentren en estado "Emitido – Pendiente" o "Activo – Pendiente).

Si la persona beneficiaria no realiza ninguna acción, el cheque electrónico caducará en la fecha de vencimiento.

La persona usuaria puede obtener el cheque a aprobar a través de:

- Consulta de lista permitiendo seleccionar uno o varios
- Consulta por ID de cheque

Al presionar el botón "**Aceptar**", el sistema despliega los Términos y Condiciones del uso del servicio de Cheque Electrónico. Una vez leídos, se hace clic en el *check box* (casilla de verificación) destinado a tal fin y se acepta la operación para continuar.

El sistema despliega la siguiente pantalla donde solicita a la persona usuaria el ingreso de la clave para confirmar la operación:

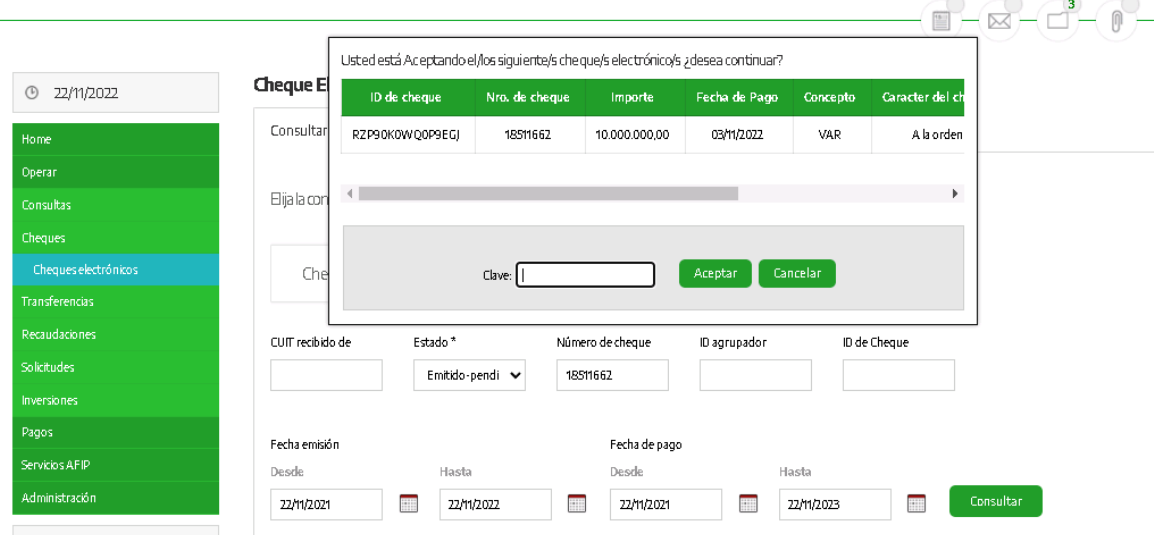

El sistema muestra en pantalla el resultado de la operación informando, por cada registro los siguientes datos:

- ID del cheque
- Número de cheque
- **Importe**
- Fecha de Pago
- Concepto
- Carácter del cheque
- Tipo de cheque

Manual de Usuario BIP Institucional Página **7** de **41**

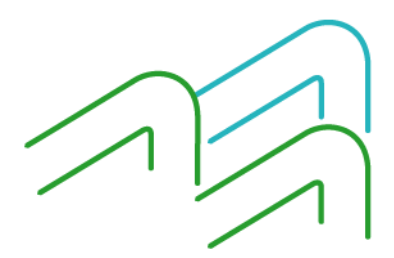

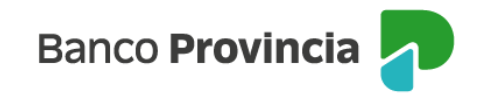

- Modo
- Motivo del pago
- Estado (con el resultado de la operación)

Acciones Disponibles:

- Volver a la pantalla anterior
- Ver comprobante (sólo si el resultado de la operación fue exitoso)

# <span id="page-9-0"></span>3.1.3 Repudio

La persona beneficiaria de un cheque electrónico podrá rechazarlo o aceptarlo (para ello el cheque debe encontrarse en estado "**Emitido – Pendiente**" o "**Activo – Pendiente**").

Si no se realiza ninguna acción, el cheque electrónico caducará en la fecha de vencimiento.

Se puede obtener el cheque a repudiar a través de las siguientes opciones:

- Consulta de lista permitiendo seleccionar uno o varios
- Consulta por ID de cheque

Al presionar el botón "**Repudiar**", el sistema despliega los Términos y Condiciones del uso del servicio de Cheque Electrónico. Una vez leídos, se hace clic en el *check box* (casilla de verificación) destinado a tal fin y se acepta la operación para continuar.

Se debe ingresar el motivo del repudio (debe ser alfanumérico); y luego selecciona el botón "**Continuar**".

Al presionar el botón "**Cancelar**", el sistema vuelve a la pantalla anterior.

El sistema despliega la pantalla donde solicita el ingreso de la clave para confirmar la operación y además, muestra los siguientes datos:

- ID del cheque
- Número de cheque
- **Importe**
- Fecha de Pago
- Concepto
- Carácter del cheque
- Tipo de cheque
- **Modo**
- Motivo del pago
- Motivo de repudio

Con el ingreso de la clave para confirmar la operación, se debe presionar el botón "**Aceptar**" y allí se muestra el resultado de la operación informando los siguientes datos de cada registro:

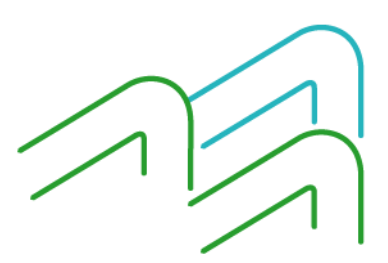

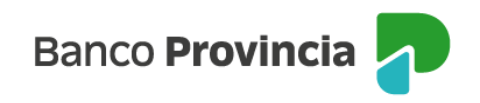

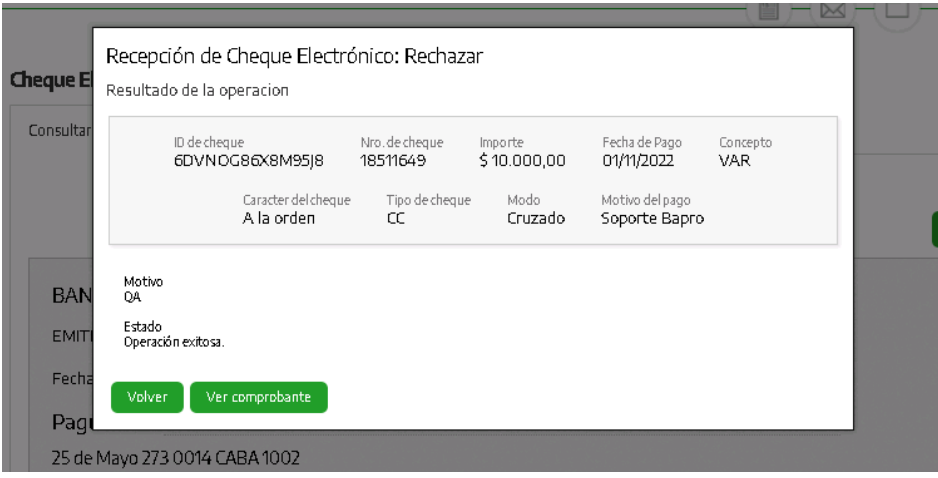

Acciones Disponibles:

- Volver a la pantalla anterior
- Ver comprobante (sólo si el resultado de la operación fue exitoso)

#### <span id="page-10-0"></span>3.1.4 Devolución

Se puede gestionar la devolución de un cheque electrónico previamente aceptado. El mismo debe ser informado a COELSA y devuelto por endoso sin necesidad de firma.

Luego de la consulta de los cheques se debe seleccionar el que desea solicitar devolución y el sistema despliega la siguiente pantalla:

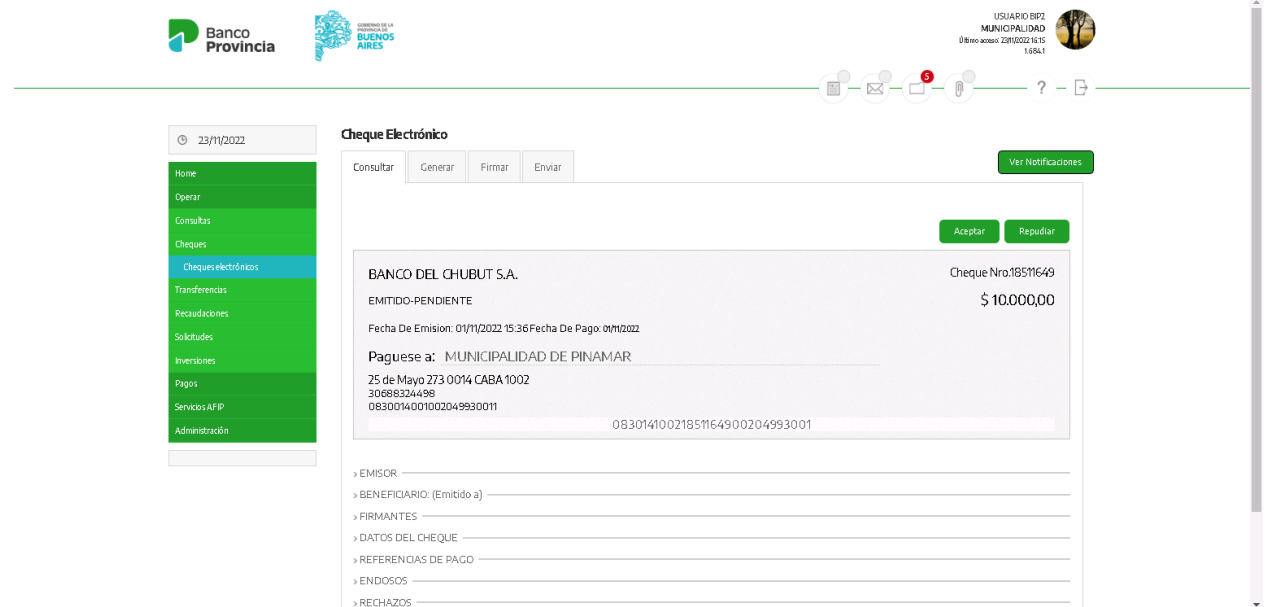

Al presionar el botón "**Solicitar Devolución**", el sistema despliega los Términos y Condiciones del uso del servicio de Cheque Electrónico. Una vez leídos, se hace clic en el *check box* (casilla de verificación) destinado a tal fin y se acepta la operación para continuar.

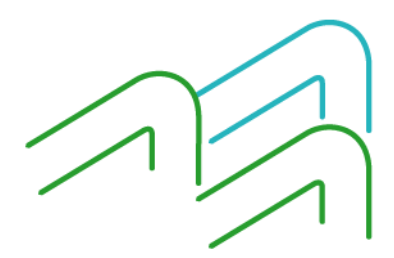

Manual de Usuario BIP Institucional Página **9** de **41**

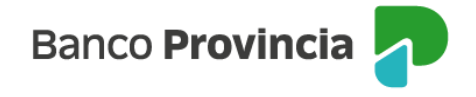

Se debe ingresar el motivo de la solicitud de devolución (debe ser alfanumérico); y luego selecciona el botón "**Continuar**". Presionando el botón "**Cancelar**", el sistema vuelve a la pantalla anterior.

El sistema muestra los siguientes datos:

- ID de cheque
- Número de cheque
- Importe
- Fecha de pago
- **Concepto**
- Carácter del cheque
- Tipo de cheque
- **Modo**
- Motivo del pago
- Motivo de la solicitud de devolución

Con el ingreso de la clave para confirmar la operación, se debe presionar el botón "**Aceptar**" y allí se muestra el resultado de la operación informando los siguientes datos de cada registro:

- ID de cheque
- Número de cheque
- Importe
- Fecha de pago
- **Concepto**
- Carácter del cheque
- Tipo de cheque
- Modo
- Motivo del pago
- Motivo de solicitud de devolución
- Estado (con el resultado de la operación)

Acciones Disponibles:

- Volver a la pantalla anterior
- Ver comprobante (sólo si el resultado de la operación fue exitoso)

### <span id="page-11-0"></span>3.1.5 Solicitar Aval

La persona avalada/tenedora puede iniciar la solicitud de aval de un e-Cheq "**Activo**" por su monto total, informando el CUIT o CUIL de la avalista.

La persona usuaria puede consultar los cheques recibidos y seleccionar el ítem "Ver Detalle" para acceder a aquel documento por el cual desea solicitar un aval.

Al presionar el botón "**Solicitar aval**", el sistema despliega los Términos y Condiciones del uso del servicio de Cheque Electrónico. Una vez leídos, se hace clic en el *check box* (casilla de verificación) destinado a tal fin y se acepta la operación para continuar.

El sistema despliega la siguiente pantalla solicitando la información de la avalista y la confirmación de la operación:

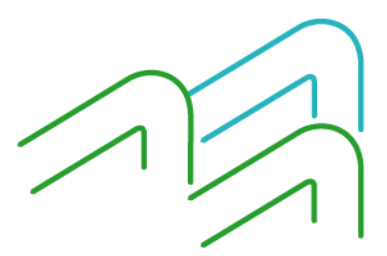

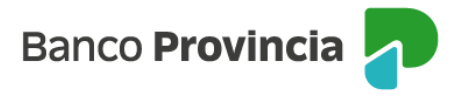

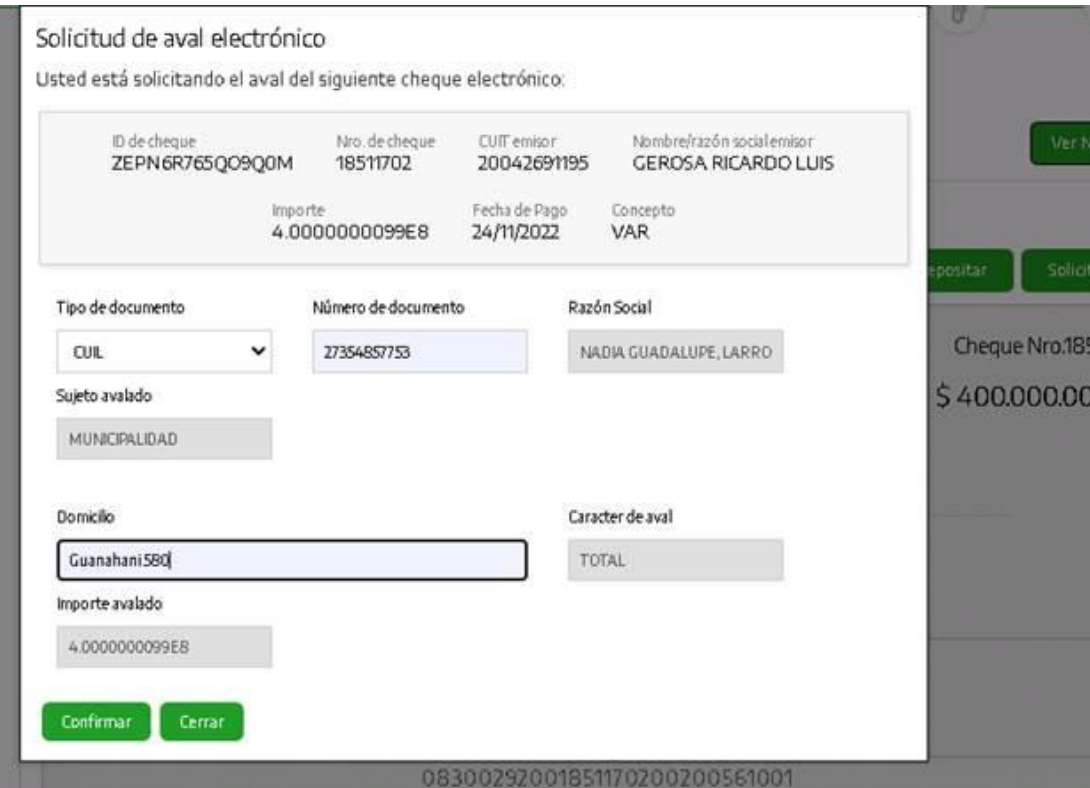

Luego de presionar el botón "**Confirmar**", el sistema solicita el ingreso de la clave para confirmar la operación. A continuación, se debe presionar el botón "**Aceptar**" y allí se muestra el resultado de la operación como se visualiza en la siguiente pantalla:

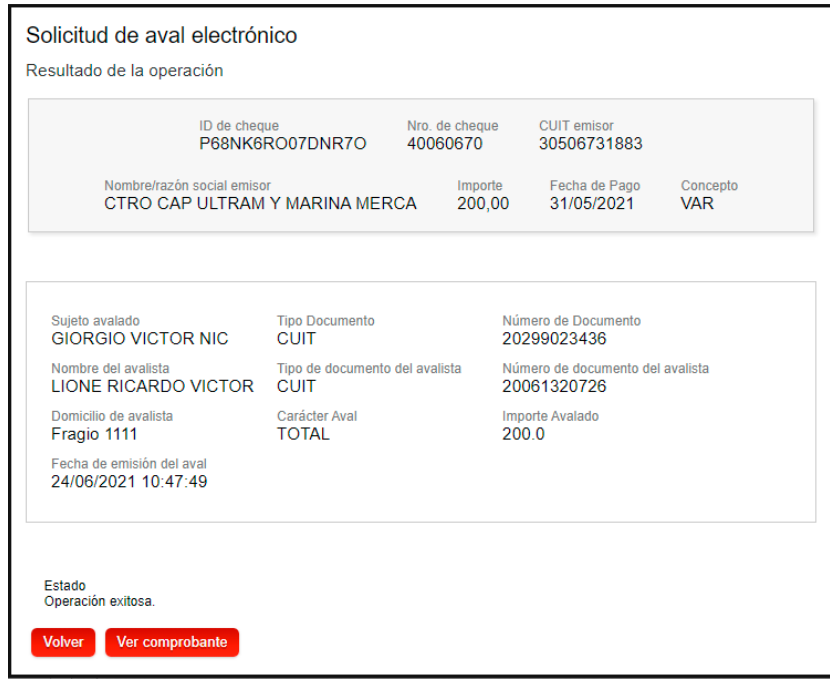

Una misma persona avalista no podrá avalar más de una vez a un mismo e-Cheq. Esta acción no implicará cambio de tenencia, pero si implicará el cambio de estado del e-Cheq de "Activo" a "Aval-Pendiente" permaneciendo en este estado, hasta tanto se anule, se repudie o se admita la solicitud de aval.

Se podrán admitir y/o repudiar hasta un máximo de (diez) 10 solicitudes de aval por e-Cheq.

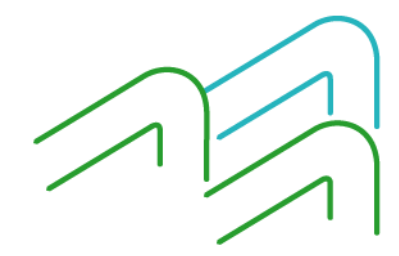

Manual de Usuario BIP Institucional Página **11** de **41**

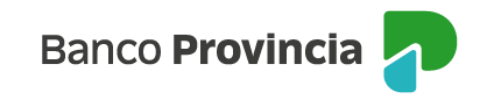

### <span id="page-13-0"></span>3.1.6 Anular Aval

La persona avalada/tenedora inicial puede anular la solicitud de aval del e-Cheq mientras no haya sido ni admitida ni repudiada por la avalista. Es decir, que se encuentre en estado "**Aval Pendiente**".

Al presionar el botón "**Anular aval**" el sistema despliega los Términos y Condiciones del uso del servicio de Cheque Electrónico. Una vez leídos y aceptados, se hace clic en el *check box* (casilla de verificación) destinado a tal fin, y se acepta la operación para continuar.

El sistema despliega la siguiente pantalla solicitando la información de la avalista y la confirmación de la operación:

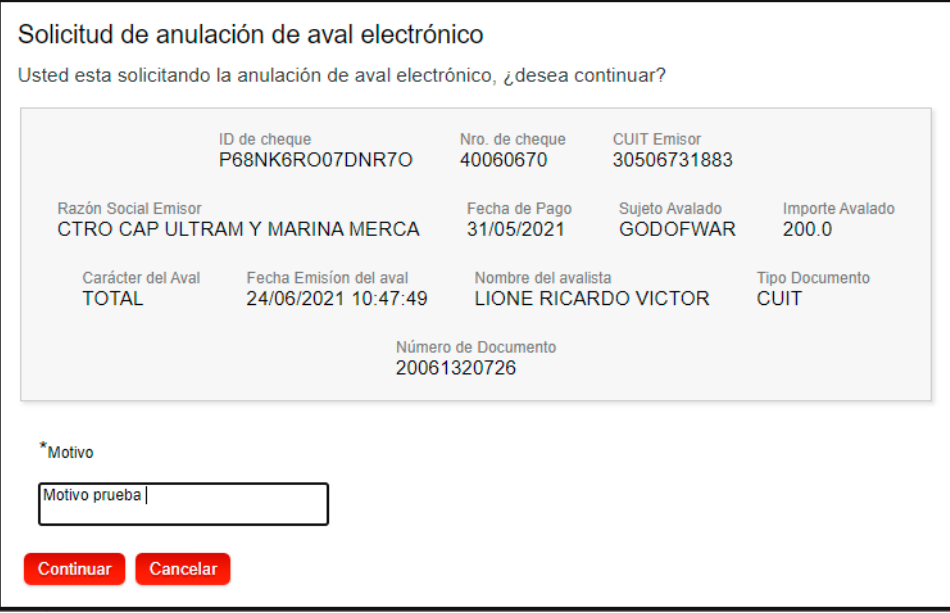

Una vez ingresado el motivo de la anulación, se presiona el botón "**Continuar**" y el sistema solicita a la persona usuaria - el ingreso de la clave para confirmar la operación y presionar el botón "**Aceptar**". Allí se visualizará la siguiente pantalla con el resultado de la operación:

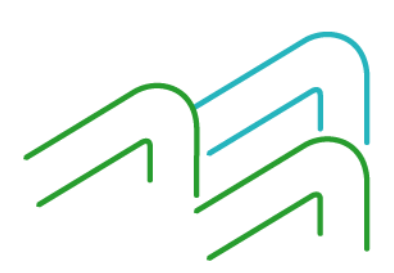

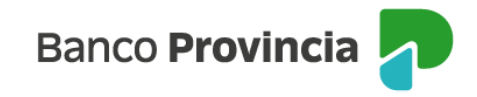

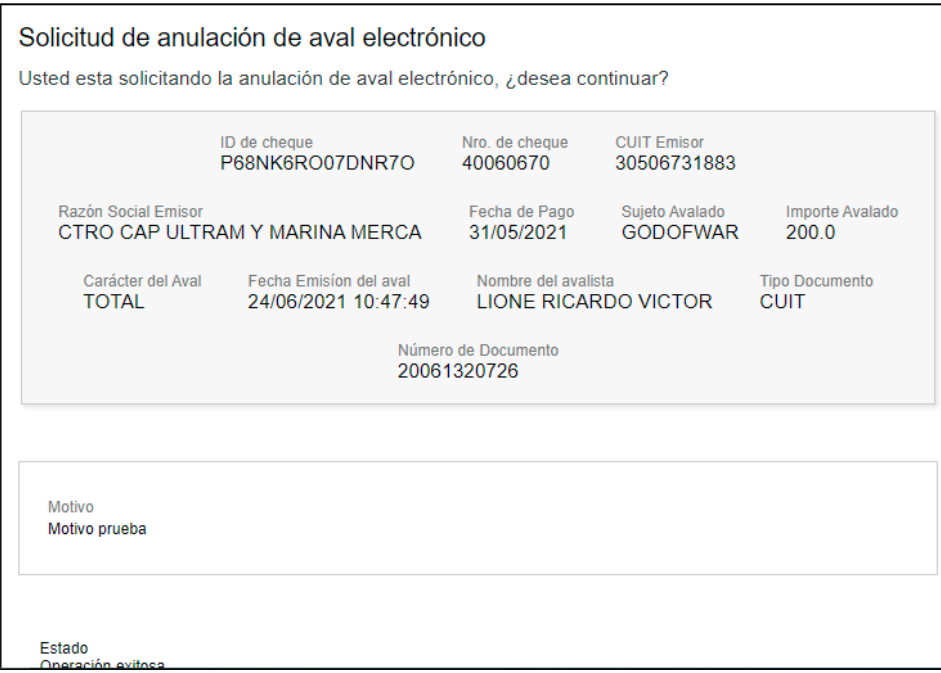

# <span id="page-14-0"></span>3.1.7 Custodiar

Se permite poner en custodia un cheque electrónico y, el respectivo depósito automático al momento del vencimiento.

Al realizar la consulta de los cheques recibidos, se selecciona el cheque que se desea custodiar (debe estar en estado activo) y el sistema despliega la siguiente pantalla:

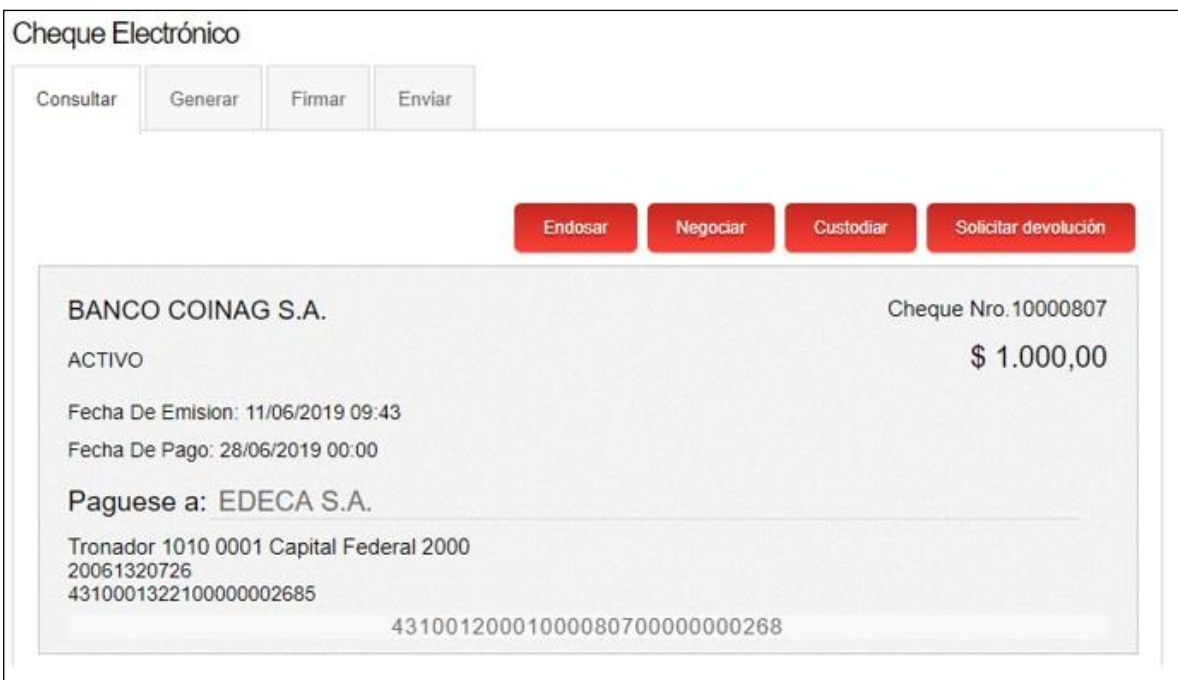

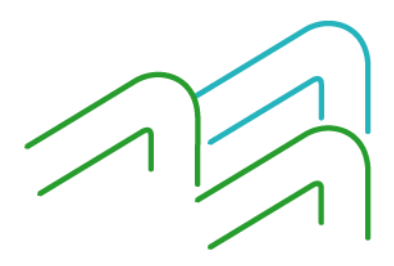

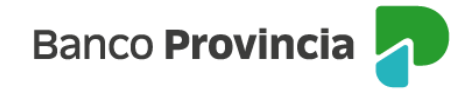

Al presionar el botón "**Custodiar**" el sistema despliega los Términos y Condiciones del uso del servicio de Cheque Electrónico. Una vez leídos y aceptados, se hace clic en el *check box* (casilla de verificación) destinado a tal fin, y se acepta la operación para continuar.

El sistema despliega la siguiente pantalla solicitando la confirmación de la operación:

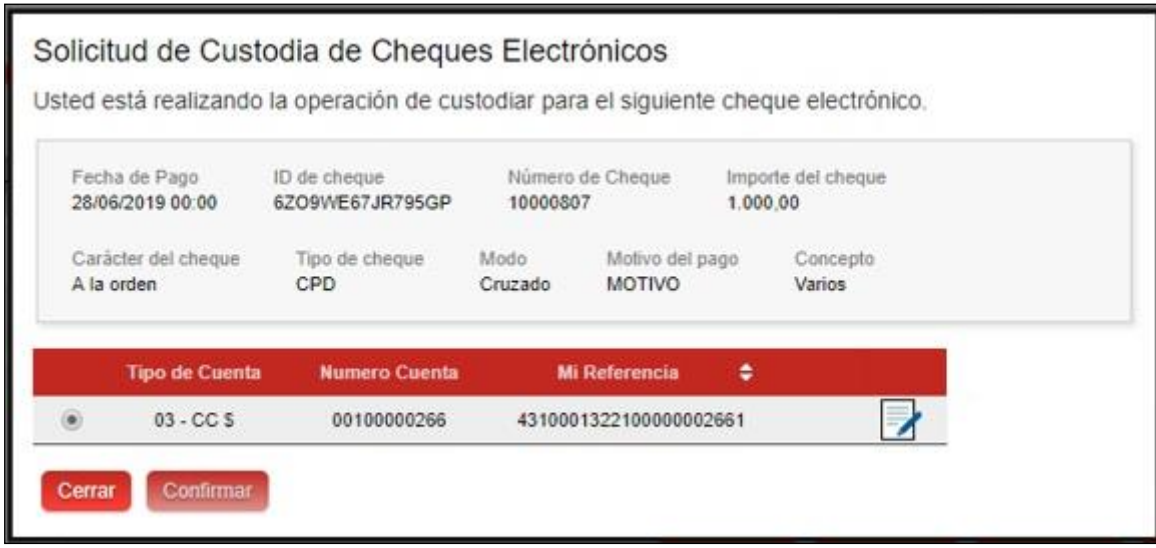

Se debe seleccionar la cuenta crédito para el depósito automático dentro de la lista de cuentas asociadas que el aplicativo despliega y luego presionar el botón "**Confirmar**". Al activar el botón "**Cerrar**", el sistema vuelve a la pantalla de consulta del cheque electrónico.

En caso de avanzar, el sistema solicita el ingreso de la clave para confirmar la operación y al presionar el botón "**Aceptar**" se muestra el resultado de la operación:

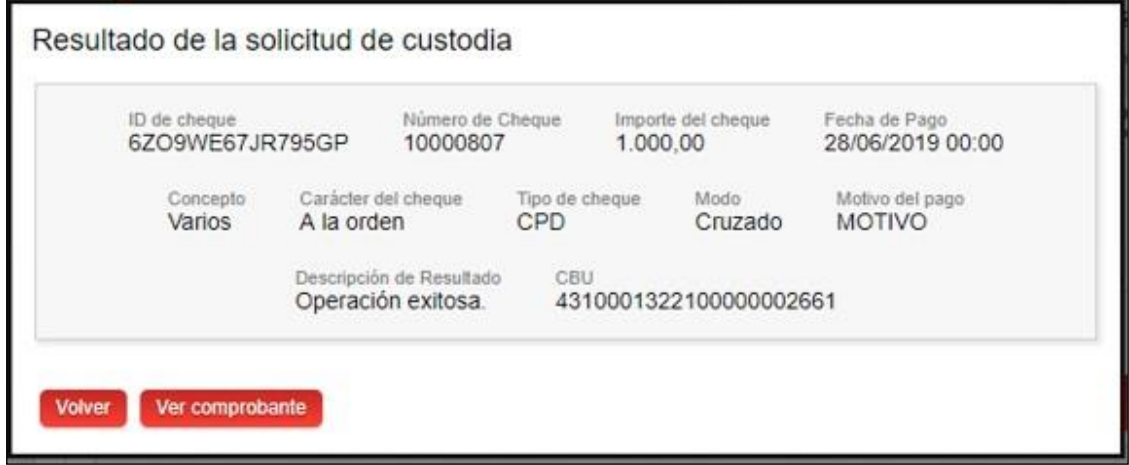

Acciones Disponibles:

- Volver a la pantalla anterior
- Ver comprobante (sólo si el resultado de la operación fue exitoso)

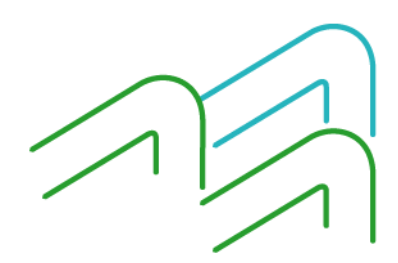

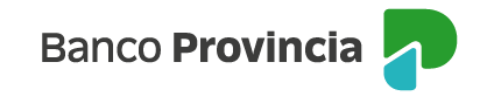

# <span id="page-16-0"></span>3.1.8 Depósito

Para realizar el depósito de un cheque en cuenta, hay que realizar la consulta de cheques recibidos. Y allí seleccionar el que cheque que se desee depositar (debe estar en estado activo) y el sistema despliega la siguiente pantalla:

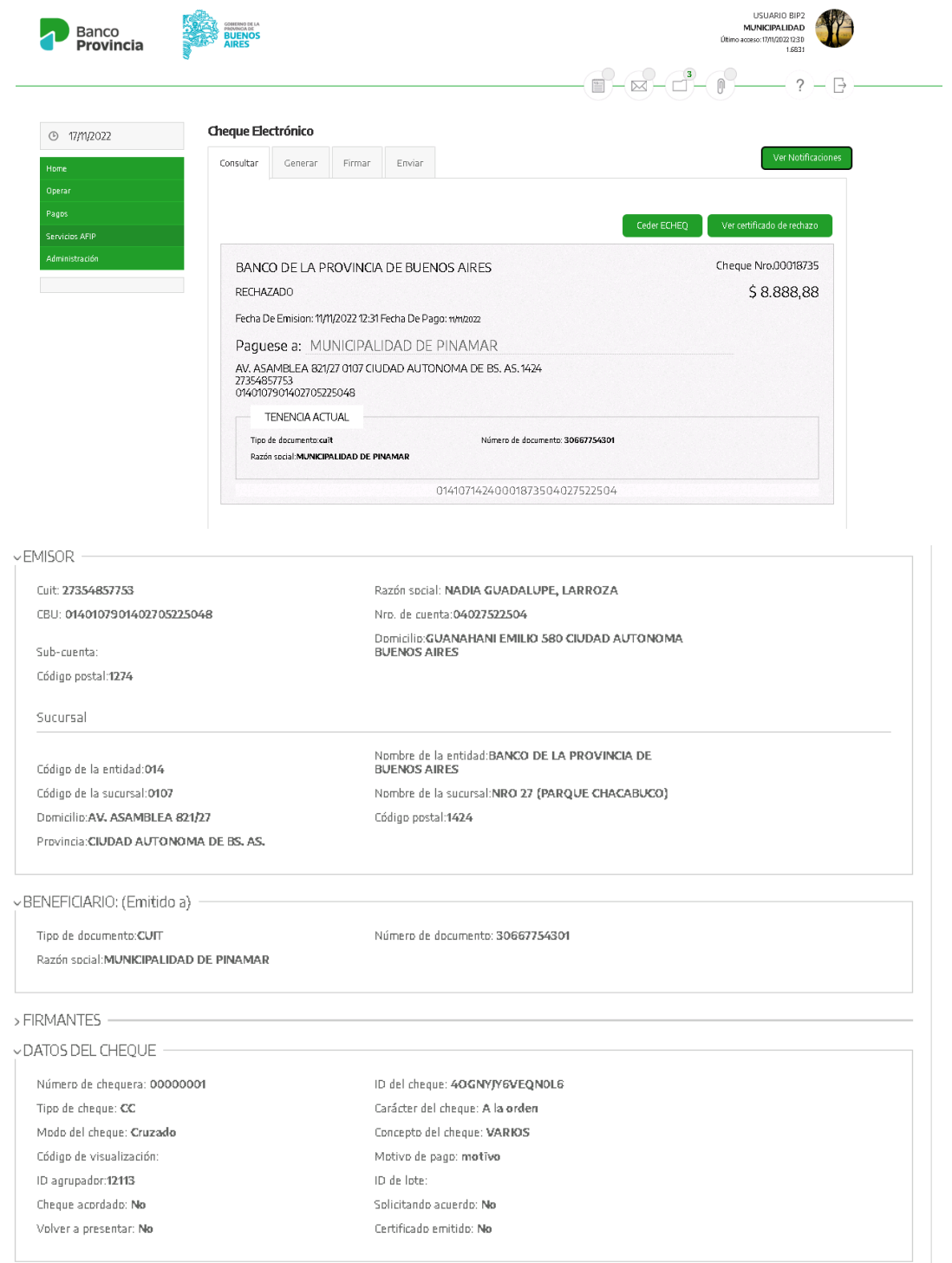

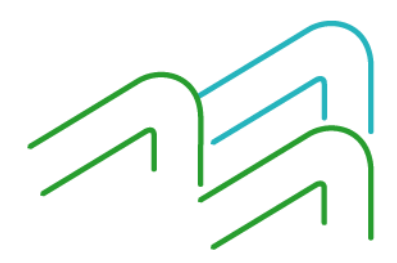

Manual de Usuario BIP Institucional Página **15** de **41**

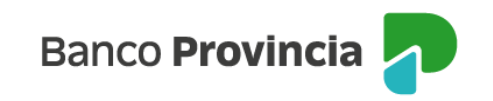

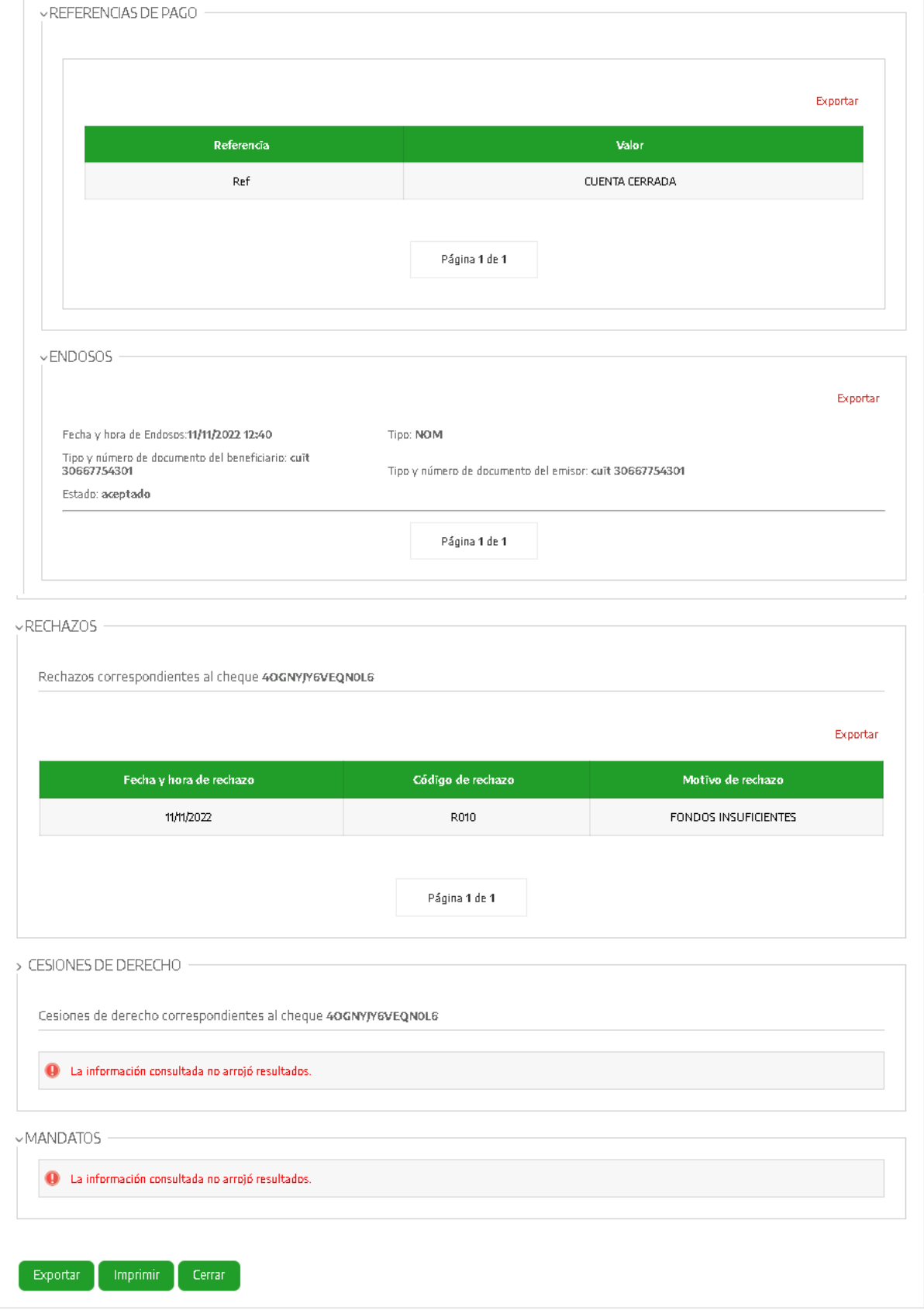

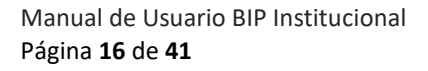

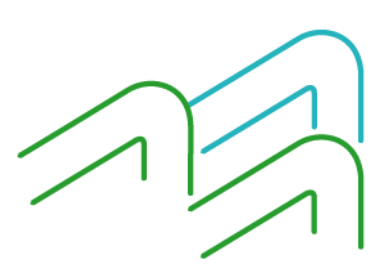

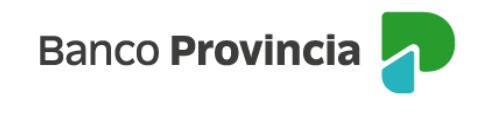

 $\left(\blacksquare\right)\; \left(\rule{0pt}{13pt}\smash{\rule[-10pt]{0pt}{13pt}}\right)\; \left(\rule{0pt}{13pt}\smash{\rule[-10pt]{0pt}{13pt}}\right)\; \left(\rule{0pt}{13pt}\smash{\rule[-10pt]{0pt}{13pt}}\right)\; \left(\rule{0pt}{13pt}\smash{\rule[-10pt]{0pt}{13pt}}\right)\; \left(\rule{0pt}{13pt}\smash{\rule[-10pt]{0pt}{13pt}}\right)\; \left(\rule{0pt}{13pt}\smash{\rule[-10pt]{0pt}{13pt}}\right)\; \left(\rule{0pt}{13pt}\smash{\rule[-1$ 

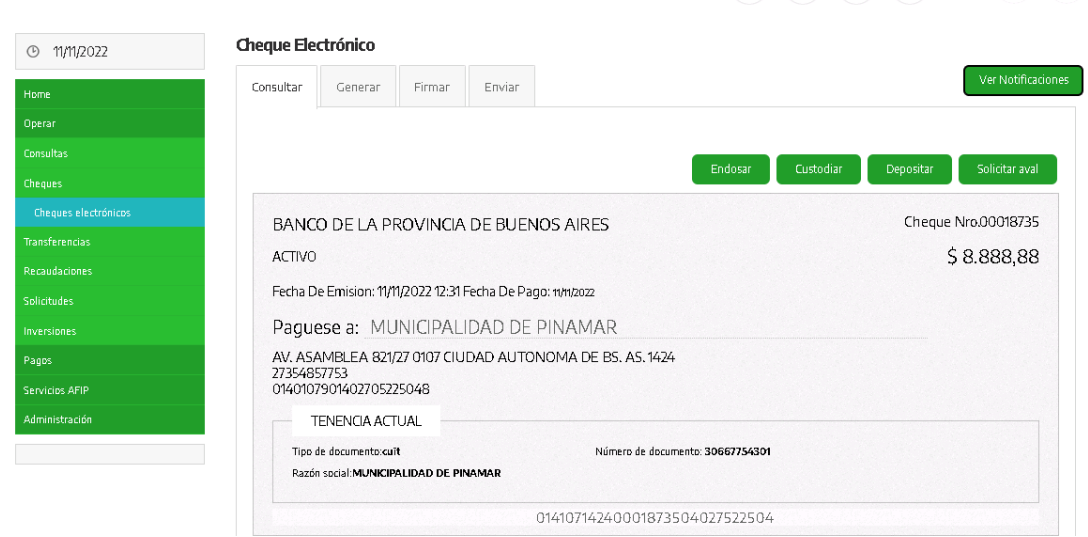

Al presionar el botón "**Depositar**" el sistema despliega los Términos y Condiciones del uso del servicio de Cheque Electrónico. Una vez leídos y aceptados, presionando el *check box* (casilla de verificación) destinado a tal fin, y se acepta la operación para continuar.

El sistema despliega la siguiente pantalla solicitando la confirmación de la operación:

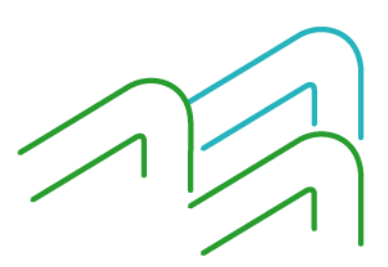

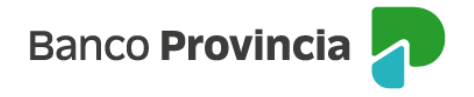

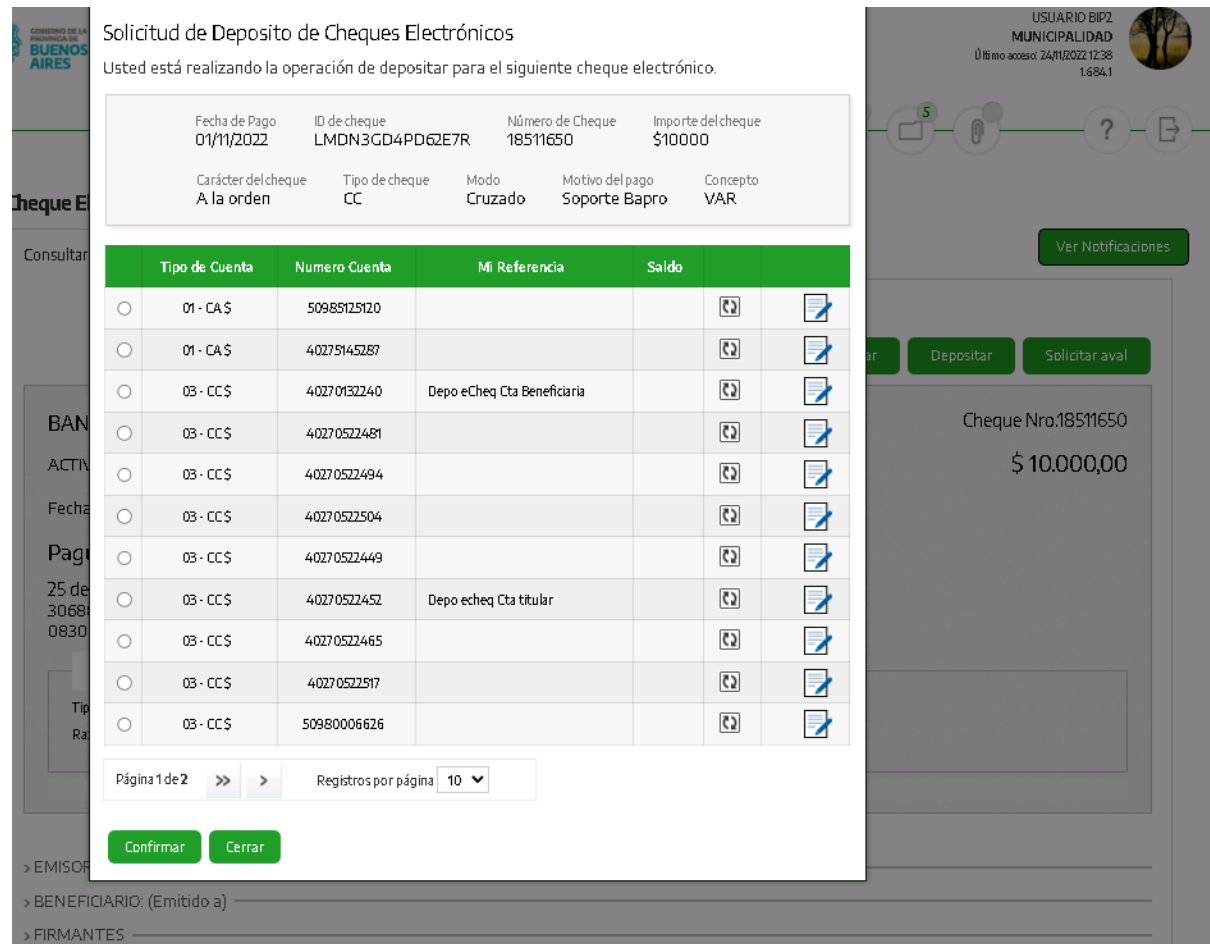

Se debe seleccionar la cuenta crédito para el depósito automático dentro de la lista de cuentas asociadas que el aplicativo despliega y luego presiona el botón "**Confirmar**". Presionando el botón "**Cerrar**", el sistema vuelve a la pantalla de consulta del cheque electrónico.

En caso de avanzar, el sistema solicita el ingreso de la clave para confirmar la operación y presionando el botón "**Aceptar**" se muestra el resultado de la operación:

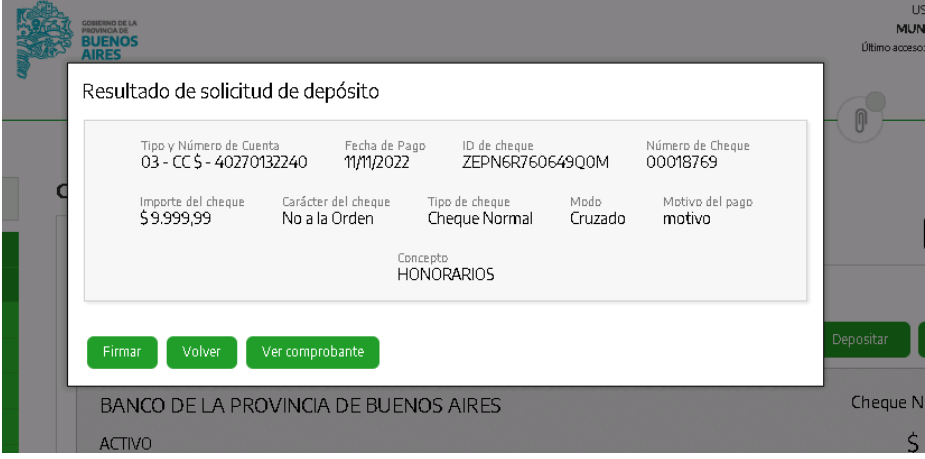

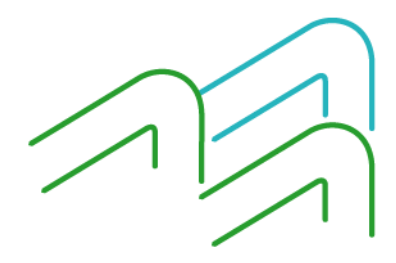

Manual de Usuario BIP Institucional Página **18** de **41**

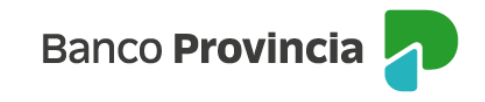

Acciones Disponibles:

- Volver a la pantalla anterior
- Ver comprobante (sólo si el resultado de la operación fue exitoso)

#### <span id="page-20-0"></span>4 Pagos

Mediante este menú se puede ingresar a:

- Cargar, firmar, enviar, dar de baja y consultar los pagos AFIP (VEP's) realizados.
- Pagar los impuestos y servicios.
- Enviar los archivos de los servicios de pagos por lote que estén habilitados en el banco (Pagos de Haberes, Proveedores, Beneficios, Honorarios y Judiciales). Estos pueden realizarse.
	- o Inmediatos por Lote
	- o Programados por Archivo (con suscripción previa de convenio de pago)
- Enviar los archivos de apertura de cuentas sueldo.

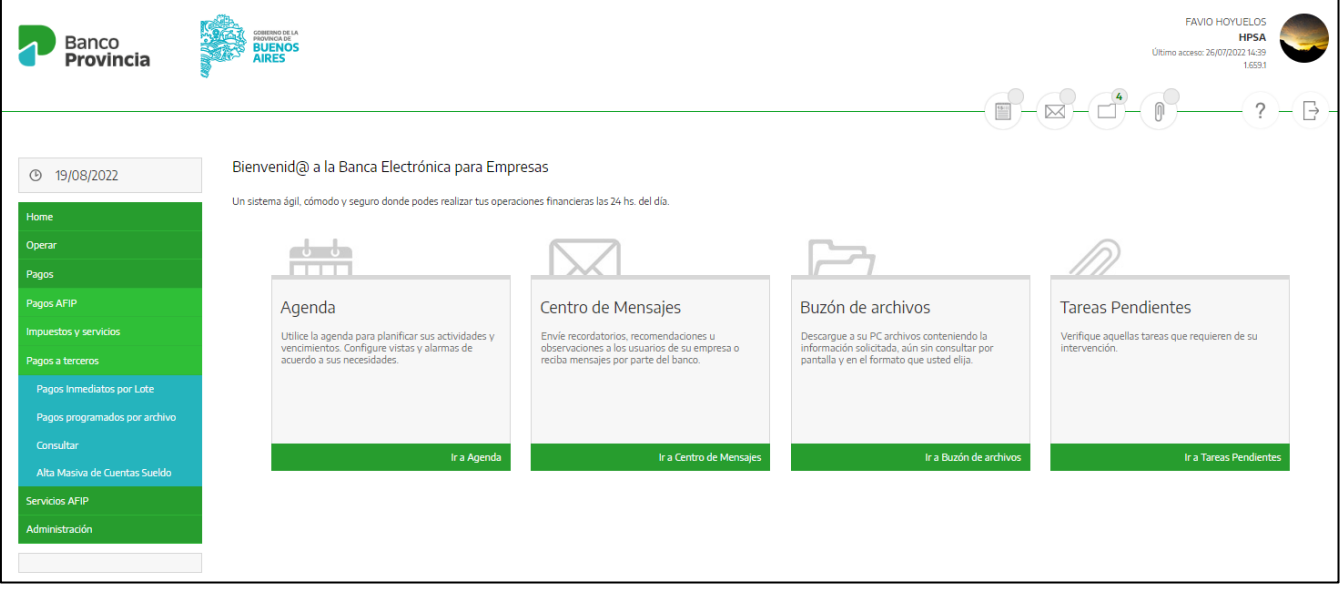

#### <span id="page-20-1"></span>4.1 Pagos inmediatos por lote

#### <span id="page-20-2"></span>4.1.1 Cargar Pagos

Se puede realizar movimientos de fondos desde una única cuenta de débito hacía varias cuentas de crédito, mediante la carga de un archivo, si se encuentra habilitado en alguna cuenta como operador o firmante para realizar el pago de Beneficios, Honorarios y Proveedores.

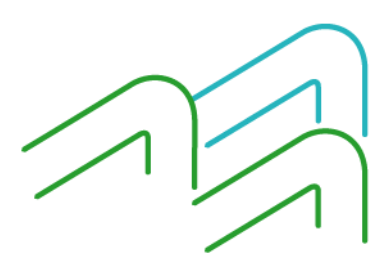

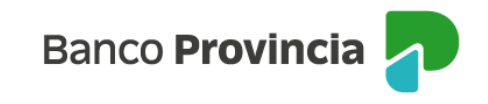

 $\overline{\phantom{a}}$ 

Accediendo a la funcionalidad a través de:

- → **Pagos.**
- → **Pagos a terceros.**
- → **Pagos inmediatos por lote.**
- → **Cargar pagos**.

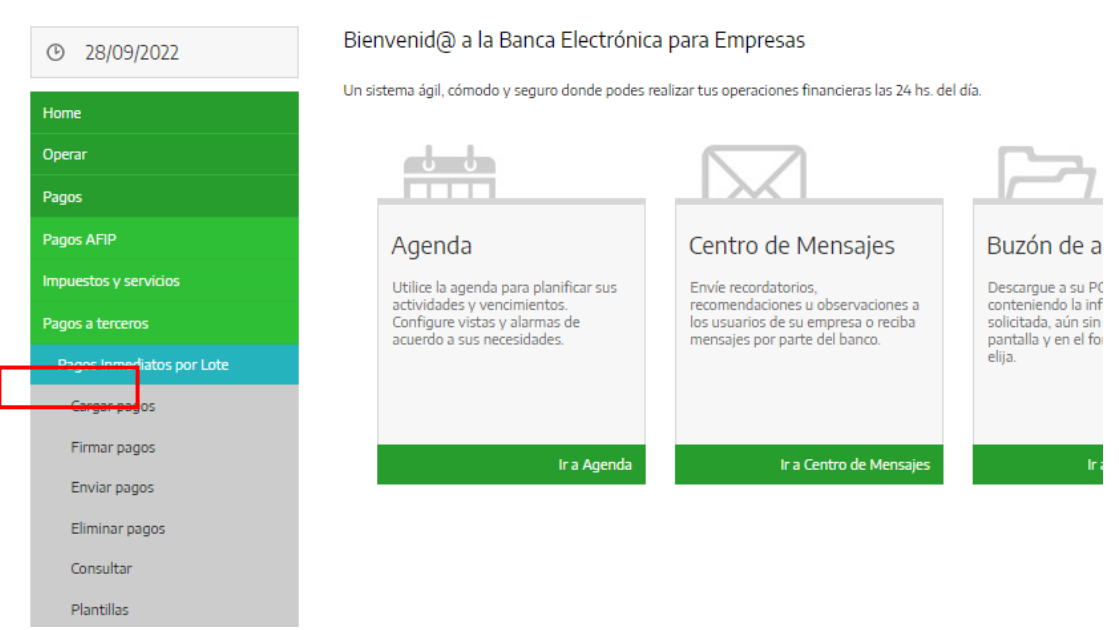

Al seleccionar **Cargar pagos** el sistema despliega la pantalla "Carga de archivo de pagos inmediatos por lote".

#### Carga de archivos de pagos inmediatos por lote

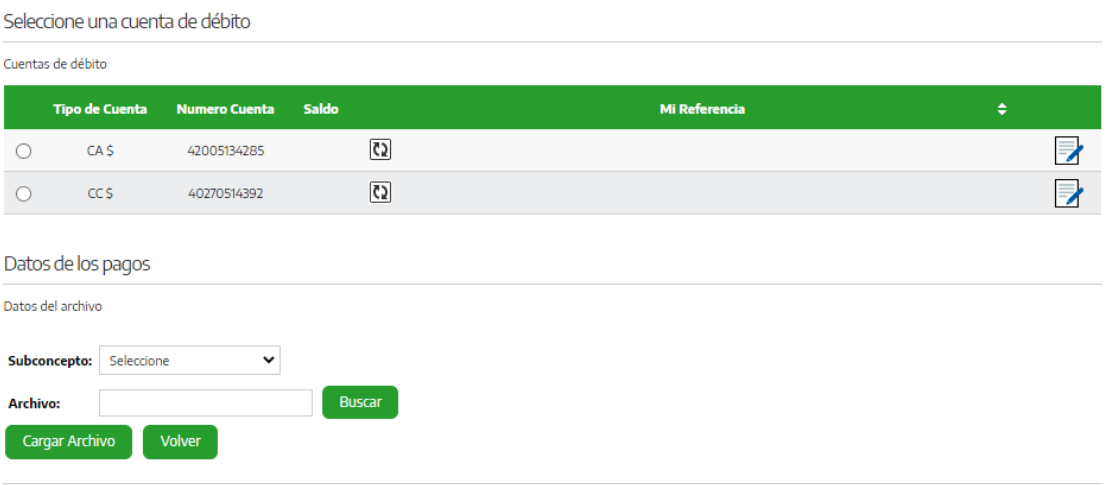

Se informa que sólo en el caso de las transferencias judiciales serán efectuadas el día hábil siguiente del envío.

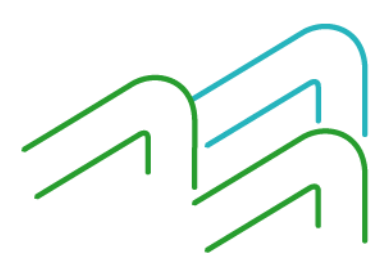

**Banco Provincia** 

En la lista desplegable de "Datos del archivo" se debe seleccionar el subconcepto para cargar el archivo:

- Beneficios
- **Honorarios**
- **Proveedores**

Las operaciones habilitadas en esta pantalla son:

- **Volver:** En caso de que el usuario seleccione esta opción el sistema limpia todos los datos cargados por el usuario para realizar una nueva carga.
- **Cargar**: una vez cargados todos los datos correspondientes, el sistema procede a cargar el archivo y validar su contenido.

El sistema corrobora:

- Los datos ingresados en la carga.
- La estructura del archivo (cantidad de registros y operaciones informados, los campos a informar, etc.)
- Cada uno de los registros contenidos en el archivo. Un error en la validación de un registro aborta el control sobre dicho registro, el sistema indica el error detectado y pasa a validar el registro siguiente.

En la pantalla se visualiza los siguientes datos:

- **CBU Débito**
- **CBU Crédito**
- Subconcepto
- **Beneficiario**
- **Importe**
- Motivo (de transferencia)
- **Observaciones**

En la columna "**Observaciones"** el sistema indica para cada registro del archivo:

- El registro no tiene observaciones y será procesado.
- El registro tiene observaciones, las cuales serán detalladas, pero no impiden el procesamiento de la operación.
- El registro tiene observaciones, las cuales son detalladas e impiden el procesamiento de la operación.

Debajo el sistema muestra el dato Importe Total a transferir. Este monto incluye a las operaciones con y sin observaciones.

Se puede seleccionar entre las siguientes opciones:

- Aceptar: El sistema despliega la pantalla para confirmar la carga del archivo, ingresando la clave, luego se visualizan las opciones: **Aceptar**/**Cancelar**.
- **Cancelar:** vuelve a la pantalla inicial del menú de carga de pago.
- **Descargar errores:** En esta opción se puede seleccionar la opción del formato a descargar (.TXT, .CSV o .XLS), donde se tendrá el detalle de que el usuario e todos los registros que no pasaron las validaciones realizadas por el sistema.

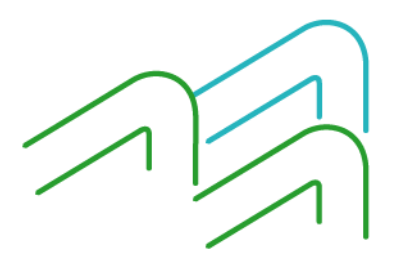

Manual de Usuario BIP Institucional Página **21** de **41**

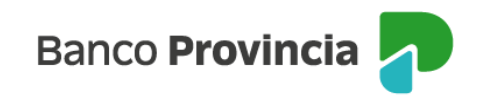

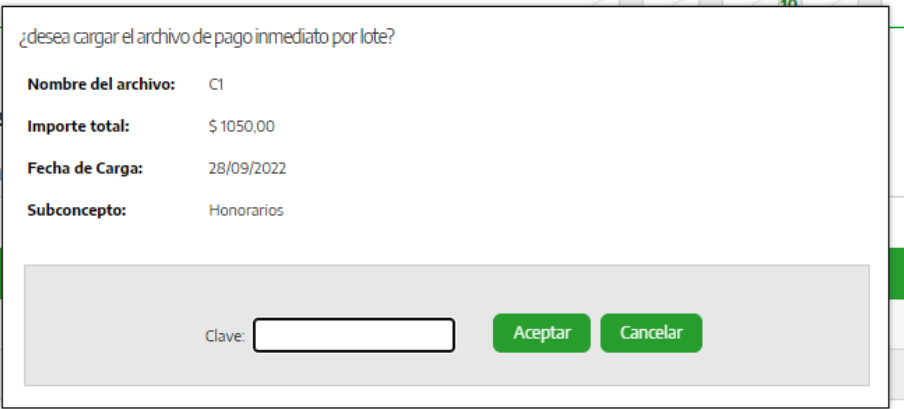

En caso que no se avance con la confirmación de la operación presionando **Cancelar**, el sistema interrumpe la carga del archivo y vuelve a la pantalla anterior.

En caso de **Aceptar** la confirmación, el sistema completa la carga del archivo con todos los pagos que no tengan errores luego de las validaciones. Los pagos quedan en estado Pendientes de Firma.

Al aceptar la carga del archivo, el sistema despliega el resultado de la carga masiva de transferencias, listando todas las transferencias que se cargaron satisfactoriamente.

Las columnas de la lista muestran los siguientes datos:

- Número de transacción
- **CBU Crédito**
- Subconcepto
- **Estado**
- **Beneficiario**
- Fecha de operación
- **Importe**
- **Observaciones**

Las operaciones habilitadas en esta pantalla son:

- **Nueva Carga**: En caso de que el usuario seleccione esta opción el sistema vuelve a la pantalla inicial de carga de archivo.
- Firmar: En caso de que el usuario tenga el atributo de firmante y selecciona esta opción, el sistema envía al usuario una pantalla con la lista de estos para firmar.

#### <span id="page-23-0"></span>4.1.2 Firmar Pagos

Para avanzar con la firma de los pagos, contemplando que se tienen los permisos para cargar y firmar, una vez que se encuentra realizada la carga exitosa de un archivo de pagos, se selecciona la opción **Firmar**.

Puede hacerse ingresando a:

→ **Pagos.**

- → **Pagos a terceros.**
- → **Pagos inmediatos por lote.**

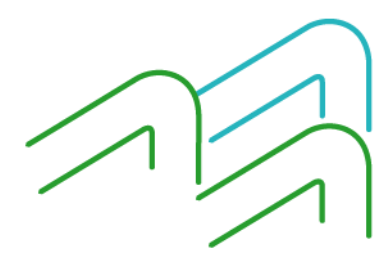

Manual de Usuario BIP Institucional Página **22** de **41**

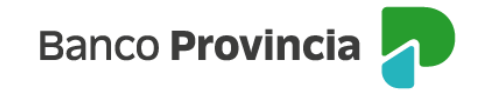

#### → **Firmar pagos**.

Al ingresar a la opción, aparecerá en pantalla un listado con el detalle de todos los archivos de pago cargados de forma exitosa, que se encuentran listos para ser firmados. Se puede firmar de un archivo por vez.

Las columnas de la lista que muestra el sistema incluye los siguientes datos:

- Nombre de Archivo
- Núm. De lote
- Subconcepto
- **CBU Débito**
- Cantidad registros
- Fecha Operación
- **Estado**
- Importe total
- Detalle de operación: Icono

La persona usuaria tiene tres acciones disponibles para cada archivo de la lista:

#### Firmar archivo de pagos inmediatos por lote

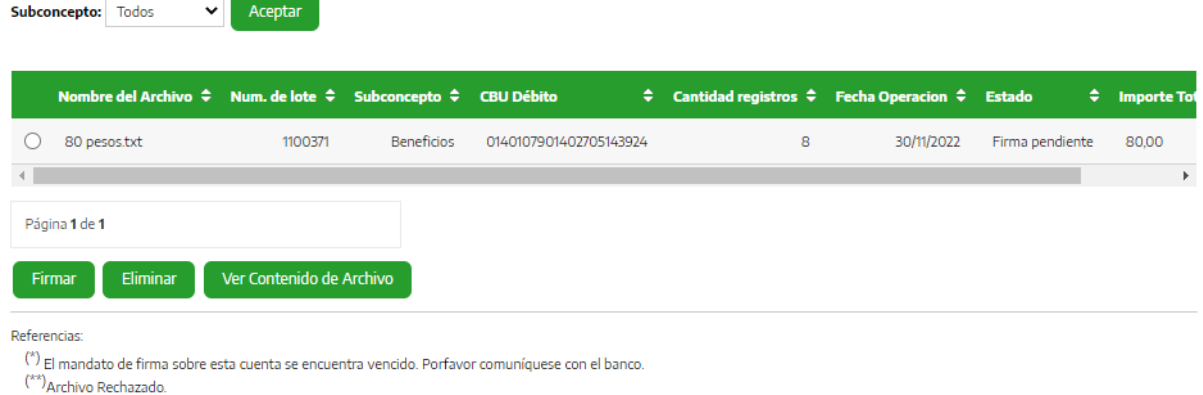

- Firmar: Se muestra la operación seleccionada para poder finalizar la firma.
- **Eliminar**: El sistema muestra el archivo de pago cargado y solicita la confirmación de esta operación. De optar por esto, se solicita el ingreso de la contraseña para hacer efectiva la eliminación del archivo.
- **Ver contenido de Archivo:** Se podrá ver el detalle del contenido del archivo cargado, con el detalle de las operaciones.

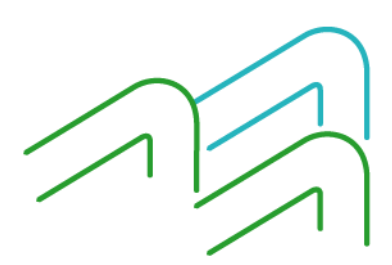

#### Detalle del archivo de pagos inmediatos por lote

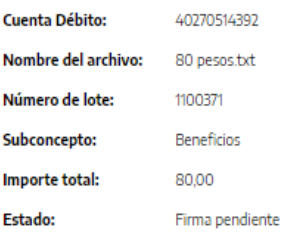

Cantidad de registros: 8

Volver

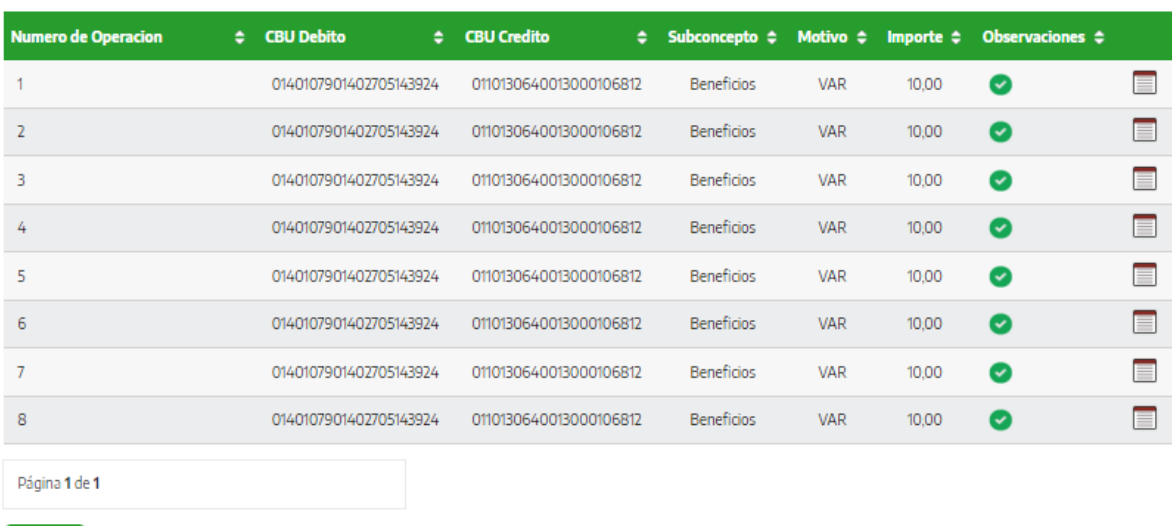

En el icono que figura al lado de **"Observaciones",** se podrá ver el comprobante para esa operación. Este comprobante puede exportarse o imprimirse.

Para confirmar la firma del archivo, se visualiza el detalle del archivo a firmar y se completa la clave, como en la siguiente pantalla:

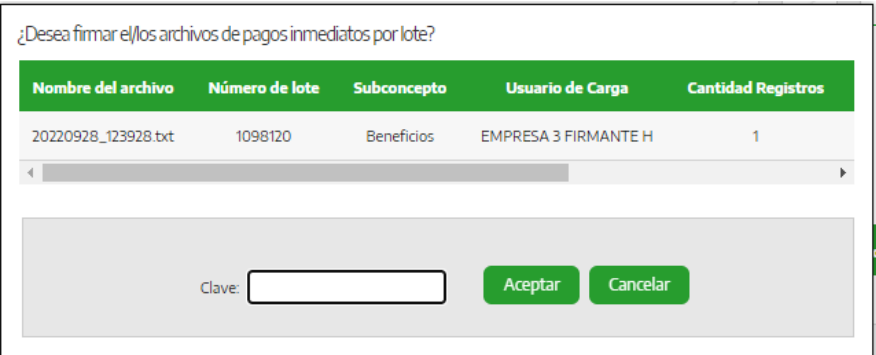

Si se presiona **Cancelar**, el sistema vuelve a la pantalla anterior. Si se acepta la operación, el sistema guarda los datos de la operación exitosa, persiste en estado **envío pendiente**.

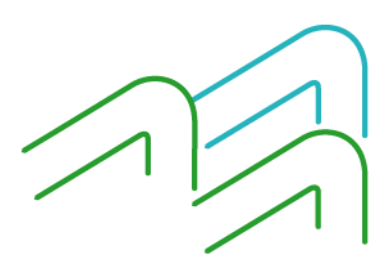

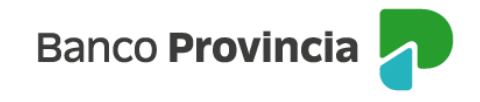

#### Resultado de la firma de archivos de pagos inmediatos por lote

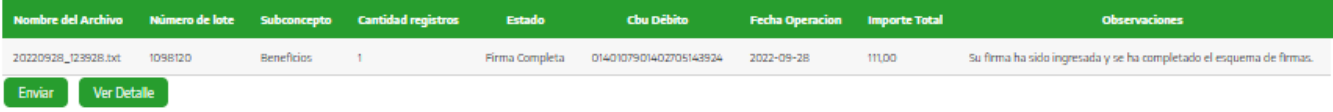

Los datos que mostrará el sistema de la operación son los siguientes:

- Nombre de archivo
- Número de lote
- Subconcepto
- Cantidad de registros
- Estado
- CBU débito
- Fecha de operación
- Importe total
- **Observaciones**

El usuario tiene disponibles las siguientes funciones:

- Ver detalle: se visualiza el comprobante de la operación.
- **Enviar:** En caso de que el usuario tenga el atributo para envío y selecciona esta opción para Enviar las transferencias cargadas, el sistema presenta una pantalla con la lista de archivos pendientes de envío.

#### <span id="page-26-0"></span>4.1.3 Enviar Pagos

Para realizar el envío de los pagos, contemplando que se tienen los permisos para cargar y enviar, una vez que se encuentra realizada la carga exitosa de un archivo de pagos y firmada, se selecciona la opción **Enviar**.

Puede hacerlo ingresando a

→ **Pagos.**

- → **Pagos a terceros.**
- → **Pagos inmediatos por lote.**
- → **Enviar pagos**.

Al ingresar a la opción, de forma posterior a la carga exitosa del archivo, aparecerá en pantalla un listado con el detalle de todos los archivos de pago firmados, listos para ser enviados. Se puede enviar de un archivo por vez.

Las columnas de la lista muestran los siguientes datos:

- Nombre de Archivo
- Núm. De lote
- Subconcepto
- **CBU Débito**
- Cantidad registros
- Fecha de Alta
- **Estado**
- Importe total

Manual de Usuario BIP Institucional Página **25** de **41**

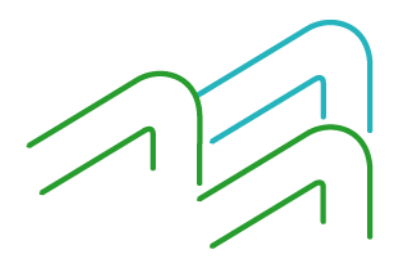

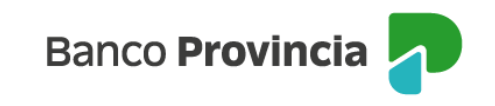

• Detalle: Icono

#### Enviar archivo de pagos inmediatos por lote

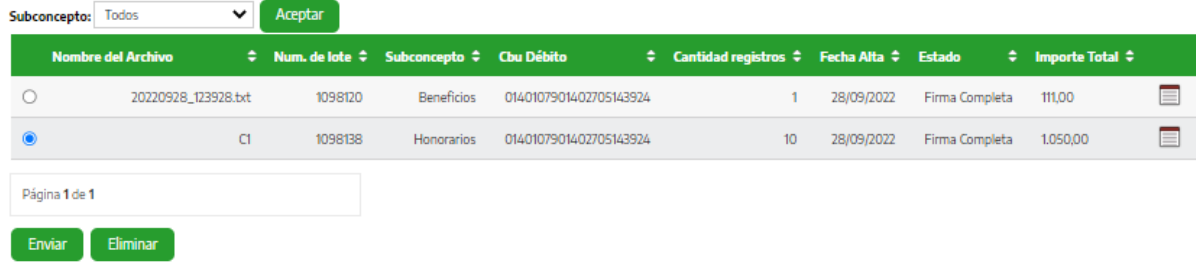

Se muestran dos acciones disponibles para cada archivo de la lista:

- **Eliminar**: El sistema muestra el archivo de pago cargado y solicitará que se confirme esta operación.
- **Enviar**: Se visualiza la operación seleccionada y se confirma con la firma.

Si la persona usuaria ingresa icono de detalle  $\Box$ , verá el detalle de la operación, cuyo comprobante podrá ser exportado o imprimirse.

Si luego de incluir la clave se presiona **Cancelar**, el sistema vuelve a la pantalla anterior. Si se acepta la operación, el sistema guarda los datos de la operación exitosa, persiste en estado **enviado.**

Los datos que mostrará el sistema de la operación son los siguientes:

- Nombre de archivo
- Número de lote
- Cantidad de registros
- Estado
- CBU débito
- Fecha de operación
- Importe total
- Observaciones
- **■** Ver detalle: icono

Resultado del envío de archivos de pagos inmediatos por lote

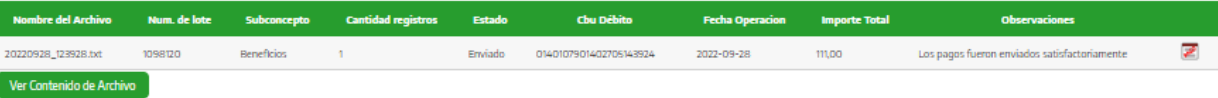

Se podrá acceder a la opción "**Ver detalle del archivo"** donde se podrá acceder al detalle de todas las operaciones de pago enviadas que contiene el archivo.

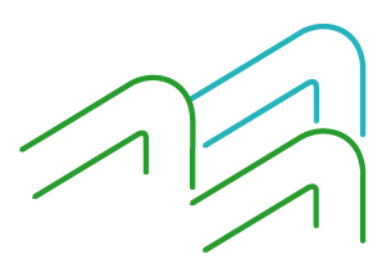

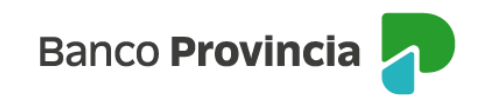

#### Detalle del archivo de pagos inmediatos por lote

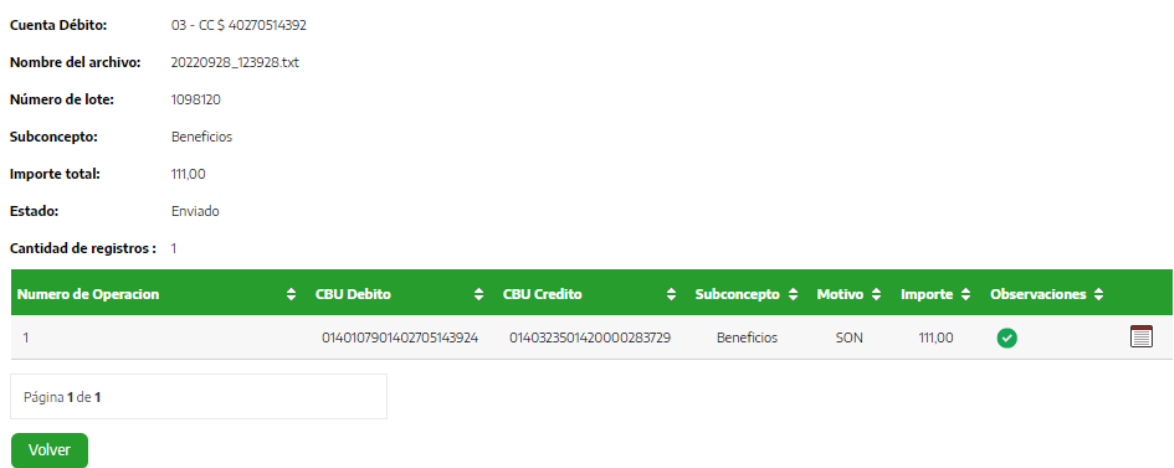

Ingresando al icono , de esta pantalla verá el comprobante del pago relizado, con la posibilidad de ser exportado o imprimirse.

### <span id="page-28-0"></span>4.1.4 Eliminar Pagos

Para eliminar pagos, hay que ingresar de la siguiente manera:

- → **Pagos.**
- → **Pagos a terceros.**
- → **Pagos inmediatos por lote.**
- → **Eliminar pagos**.

Se deben filtrar los archivos de pagos inmediatos por lote a eliminar en base al subconcepto:

- Todos
- Beneficiarios
- **Honorarios**
- Proveedores

Al **Aceptar**, se observa en la siguiente pantalla:

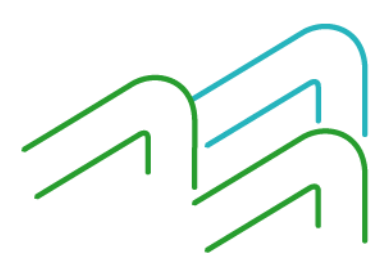

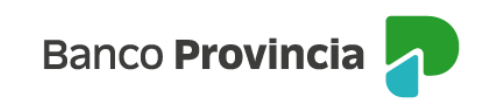

#### Eliminar archivos de pagos inmediatos por lote

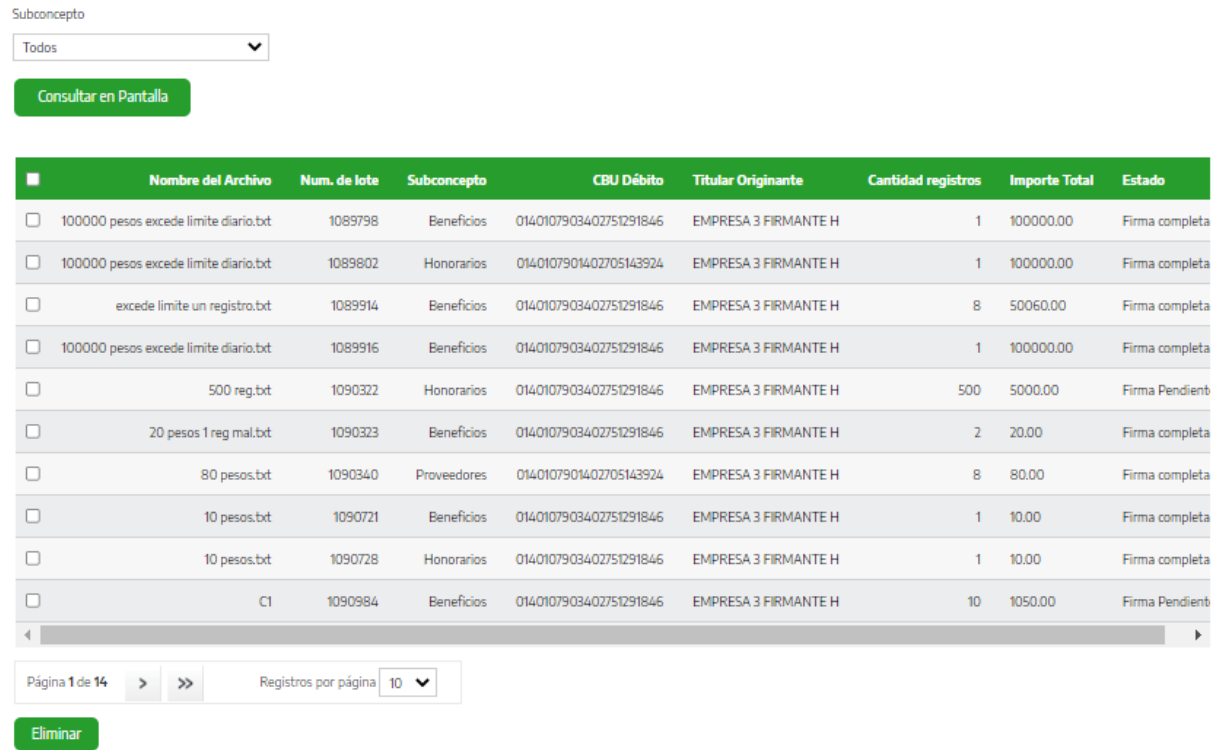

Se selecciona uno o más archivos y se hace clic en la opción **Eliminar**.

Luego se visualizará una ventana donde figuran los archivos seleccionados, ingresando la clave y seleccionando **Eliminar** se avanza.

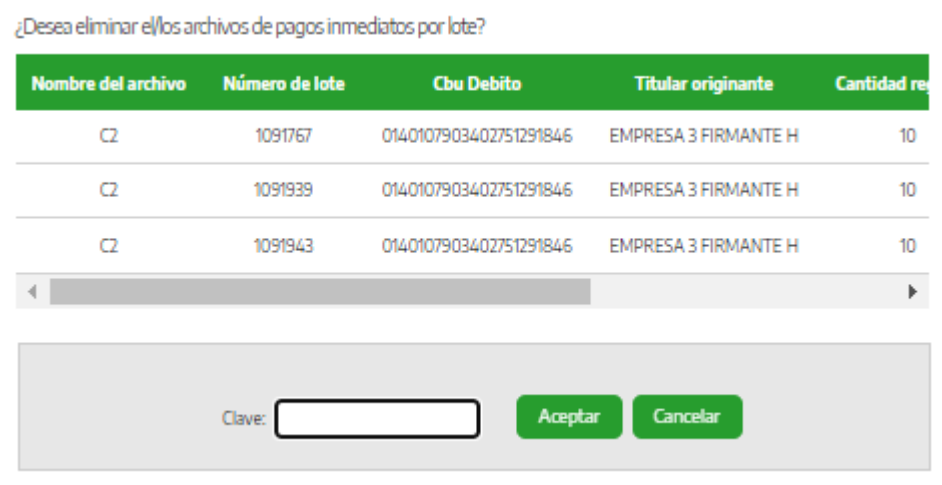

Para confirmar la eliminación del o los archivos, se puede acceder al detalle:

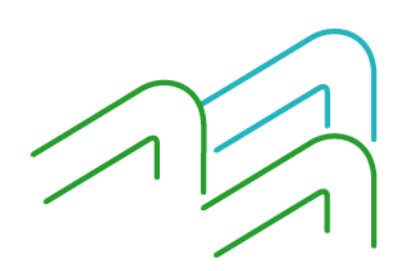

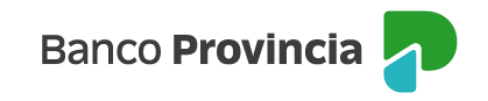

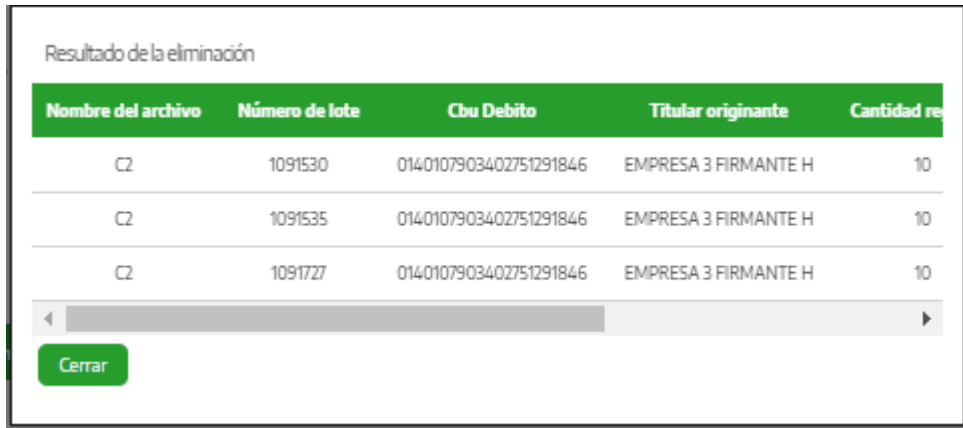

Se avanza presionando **Aceptar**, el sistema registra la acción mostrando el resultado de la eliminación. Si se hace click en **Cancelar**, el sistema vuelve a la pantalla anterior.

# <span id="page-30-0"></span>4.1.5 Consultar Pagos

Para consultar los archivos, en cualquiera de sus estados, del proceso de pago inmediato por lote, se puede acceder por el menú:

#### → **Pagos.**

- → **Pagos a terceros.**
- → **Pagos inmediatos por lote.**

#### → **Consultar pagos**.

A partir de una seria de filtros, se puede acotar la búsqueda con las siguientes opciones y combinaciones:

- Cuenta débito (Combo de única opción)
- Subconcepto (Combo de única opción)
- Estado (Combo de única opción)
- Número de lote (ingreso de numero por usuario)
- Fecha desde.
- Fecha hasta.

A continuación, se visualiza la pantalla:

#### Consulta de archivos de pagos inmediatos por lote

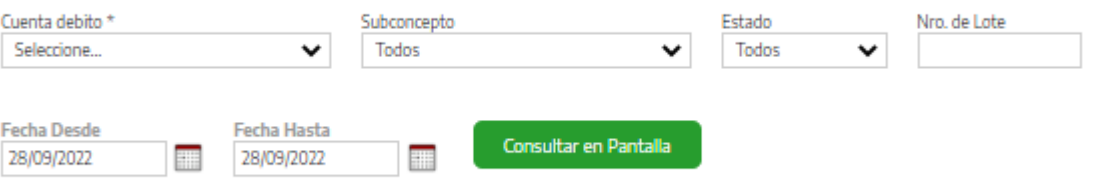

Una vez seleccionados los parámetros de búsqueda, utilizando la opción **Consultar en pantalla** se obtienen los resultados.

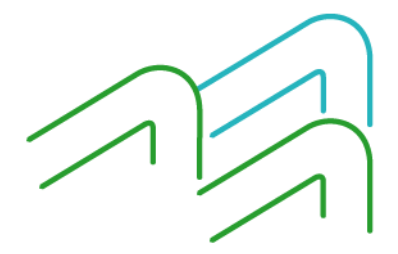

Manual de Usuario BIP Institucional Página **29** de **41**

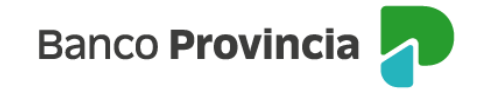

Los mismos se verán reflejados en un listado debajo, que contará con los siguientes datos:

- Nombre de archivo
- Núm. de lote
- Subconcepto
- CBU débito
- **Titular Originante**
- Cantidad registros
- Fecha Operación
- **Estado**
- **Importe Total**
- Detalle: Icono

#### Como muestra la siguiente pantalla:

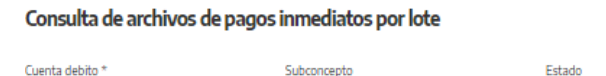

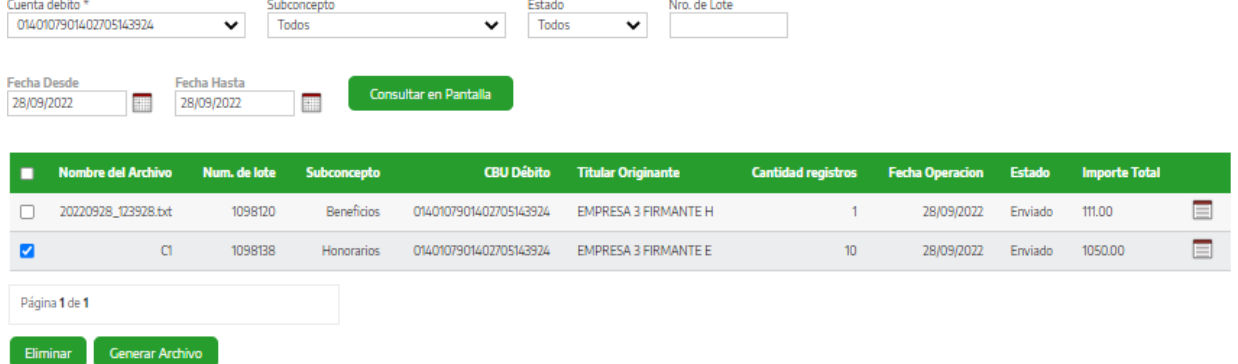

Se podrá seleccionar uno o varios archivos. De acuerdo al estado que tengan, se podrán utilizar las siguientes opciones:

- Eliminar: la forma de realizarlo y los estados habilitados (Firma pendiente y Firma completa), para ello el procedimiento es el mismo que el indicado en el punto 4.1.4 Eliminar pagos.
- Generar archivo: permite exportar los datos a un archivo, que puede ser en .TXT, .CSV o .XLS.

En el caso que se seleccione la opción de detalle , se redireccionará a una pantalla donde podrá ver toda la información disponible en la siguiente pantalla:

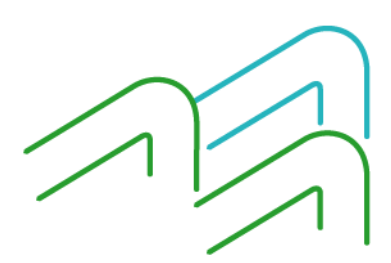

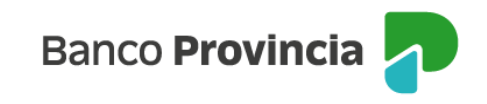

#### Detalle del archivo de pagos inmediatos por lote

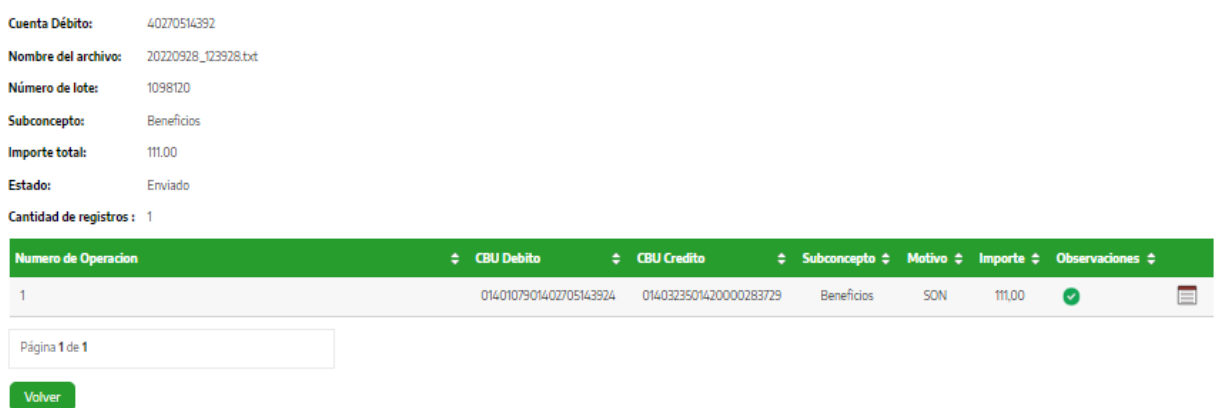

Adicionalmente se podrá ver, para cada operación, el comprobante con el detalle, que podrá exportarse a un archivo o imprimirse.

# <span id="page-32-0"></span>5 Plantillas

Permite crear y administrar plantillas para la carga de beneficiarios de pagos, siendo una alternativa a la carga de un archivo.

Se accede a la funcionalidad desde el menú:

- → **Pagos.**
- → **Pagos a Terceros.**
- → **Pagos inmediatos por lote.**
- → **Plantillas**.

Al seleccionar **Plantillas** el sistema despliega la siguiente pantalla, con las plantillas precargadas:

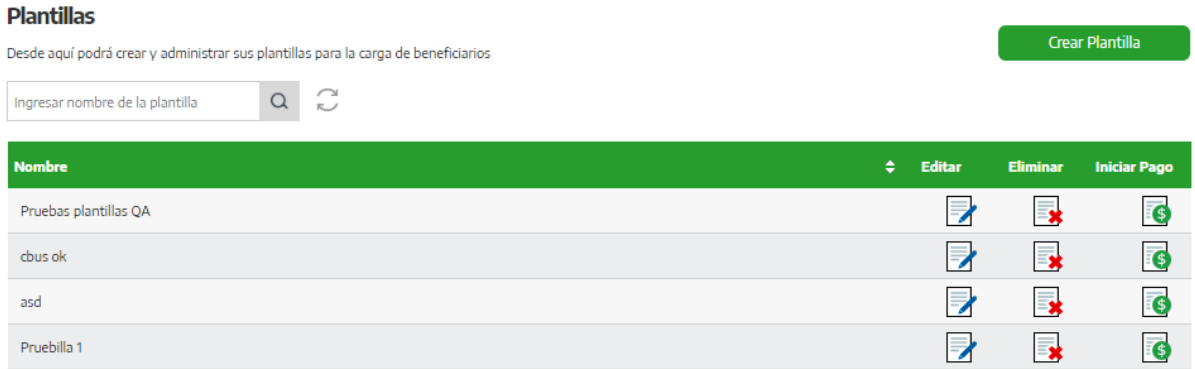

# <span id="page-32-1"></span>5.1 Crear plantilla

Se debe seleccionar la opción **Crear Plantilla** para que el sistema muestre la siguiente pantalla:

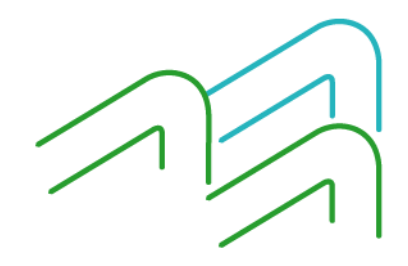

Manual de Usuario BIP Institucional Página **31** de **41**

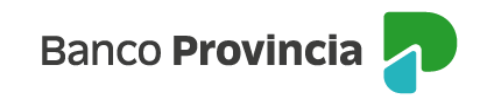

#### Cargar Plantilla

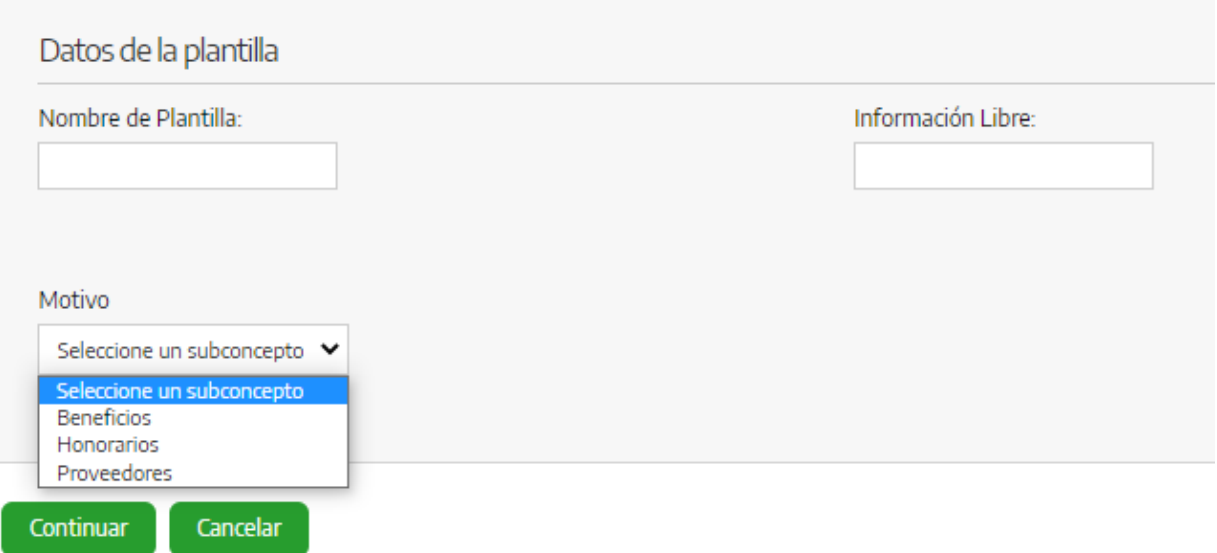

Se debe seleccionar un nombre para distinguir la plantilla y se puede agregar información complementaria:

#### **Cargar Plantilla**

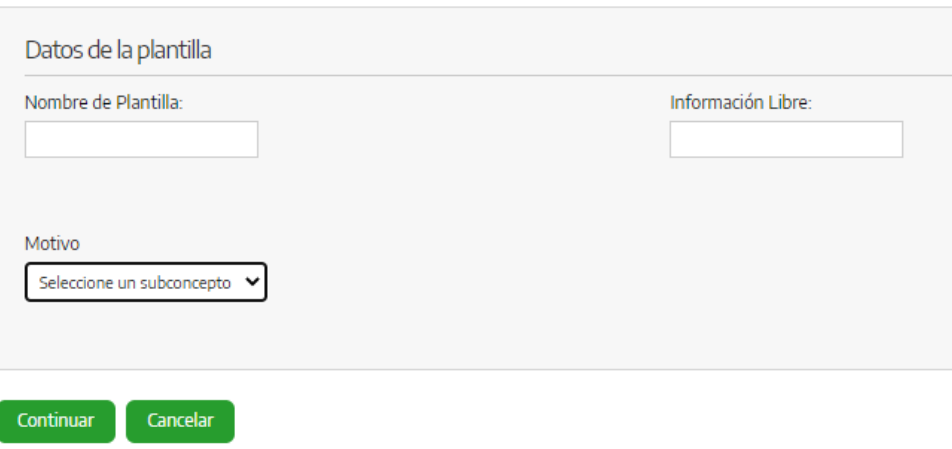

Se debe avanzar con una de las dos opciones:

- **Cancelar**: remite a la pantalla principal, con el listado de todas las plantillas.
- **Continuar**: el sistema crea la nueva plantilla y despliega la pantalla **Agregar Beneficiario**.

En caso de **continuar**, se debe completar la siguiente información:

- CBU de acreditación
- Beneficiario (Nombre y Apellido)
- Tipo de documento del beneficiario (CUIT, CUIL o CDI)

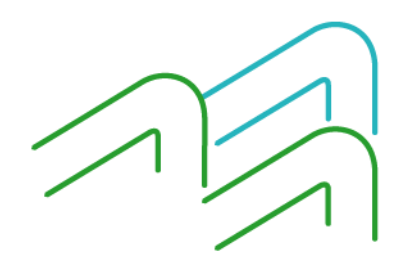

Manual de Usuario BIP Institucional Página **32** de **41**

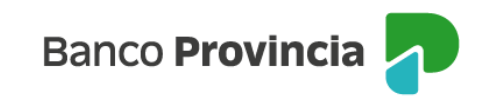

- Número de documento del beneficiario (CUIT, CUIL o CDI)
- Referencia del Beneficiario
- Mail

Para concluir se debe seleccionar **Agregar Beneficiario**.

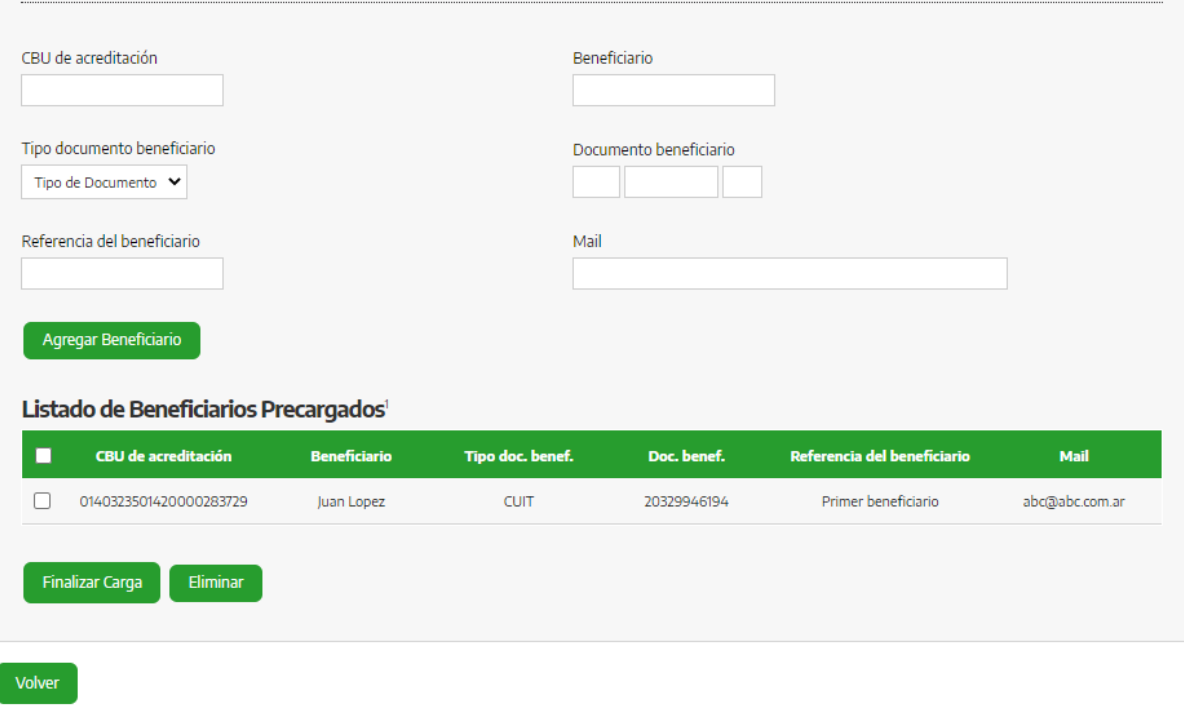

En la parte inferior de la pantalla se genera el **Listado de Beneficiarios Precargados.**

Si se selecciona el beneficiario y luego la opción **Finalizar Carga**, el sistema solicita la confirmación para finalizar la carga y vuelve a la pantalla de **Plantillas Precargadas** donde se podrá visualizar la nueva plantilla creada y el beneficiario incorporado en la **Lista de Beneficiarios** de la plantilla.

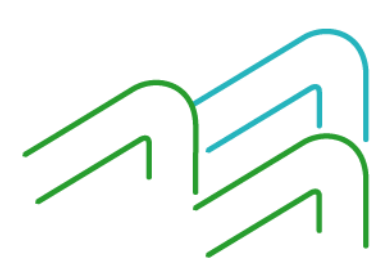

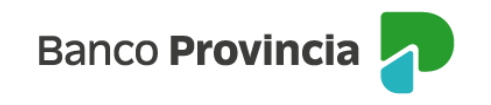

#### Listado de Beneficiarios

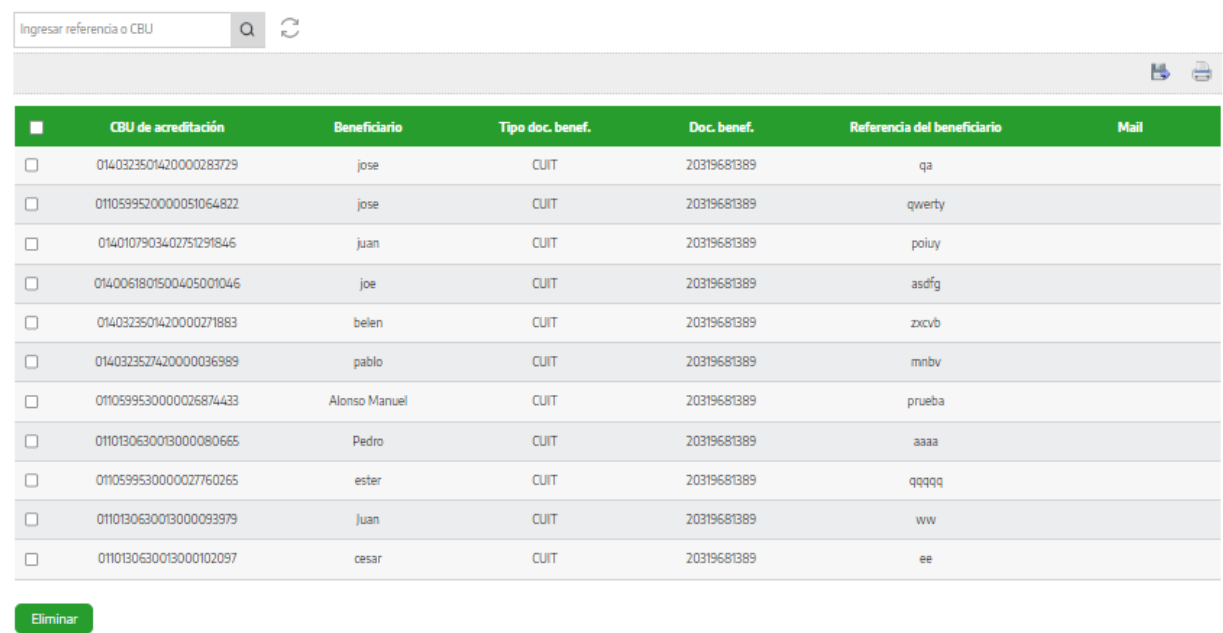

En la pantalla del listado se puede realizar una búsqueda de beneficiarios para filtrar los resultados. La misma se realiza sobre el campo **CBU** y sobre el campo **Referencia beneficiario**, que contengan el texto o el número ingresado.

Ingresa el texto o el número, y debe seleccionar el botón  $\overline{Q}$ .

Para eliminar el filtro debe dejar vacío el campo.

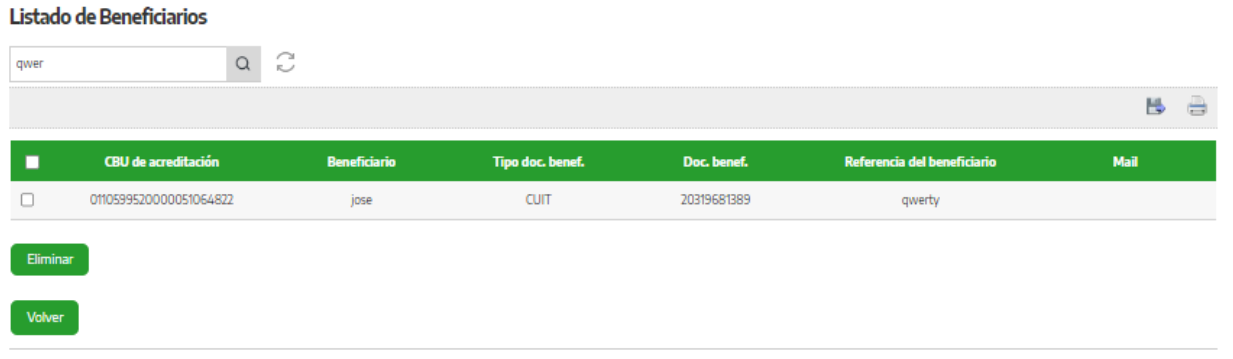

Una vez ingresado al **Listado de beneficiarios**, existe la opción de exportar el listado seleccionando el botón a formato .TXT, .CSV o .XLS, o imprimirse.

Los elementos del listado pueden ser seleccionados y con el botón **Eliminar** quitarlos de la lista.

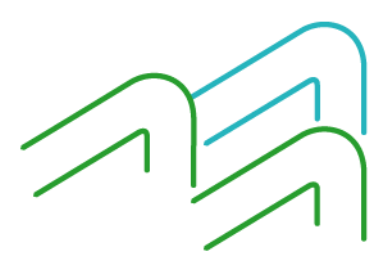

Manual de Usuario BIP Institucional Página **34** de **41**

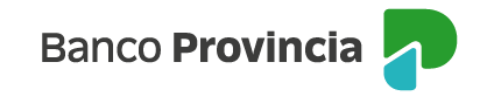

# <span id="page-36-0"></span>5.2 Agregar beneficiario

En caso de querer agregar un nuevo **Beneficiario** a una **Plantilla Precargada**, se selecciona el ícono , el sistema muestra los datos de la plantilla y la lista de beneficiarios de la misma.

Se debe completa la siguiente secuencia:

- El sistema muestra la pantalla **Editar Plantilla** con los datos de la plantilla.
- Se selecciona la opción **Continuar**.
- Se despliega la pantalla **Agregar Beneficiario,** donde se muestra la lista de beneficiarios ya cargados en la plantilla y los campos en blanco:
	- o CBU de acreditación
	- o Beneficiario
	- o Documento Beneficiario
	- o Referencia Beneficiario
	- o Mail
	- Se completan los datos del nuevo beneficiario y luego selecciona **Finalizar Carga**.
- <span id="page-36-1"></span>▪ El sistema agrega el nuevo beneficiario a la lista de beneficiarios precargados de la plantilla.

# 5.3 Eliminar beneficiario

En caso de querer eliminar un **beneficiario** de la lista de beneficiarios de una plantilla precargada, se deben seguir los siguientes pasos:

- Selecciona el ícono **de** la plantilla donde figura el beneficiario a eliminar.
- El sistema muestra la pantalla **Editar Plantilla** con los datos de la plantilla.
- Selecciona la opción **Continuar**.
- Se despliega la pantalla **Agregar Beneficiario**, en la cual se muestra la lista de beneficiarios ya cargados en la plantilla.
- Se selecciona el beneficiario y luego presiona **Eliminar**.
- El sistema a continuación solicita la confirmación de la operación.
- Se selecciona **Confirmar** y el sistema elimina el beneficiario de la plantilla.

# <span id="page-36-2"></span>5.4 Eliminar Plantilla

En caso de querer eliminar una **Plantilla** de la Lista de Plantillas precargadas, se selecciona el ícono **ex** y el sistema a continuación solicita la confirmación de la operación.

# <span id="page-36-3"></span>5.5 Editar Plantilla

Se accede a la funcionalidad desde el menú:

→ **Pagos.**

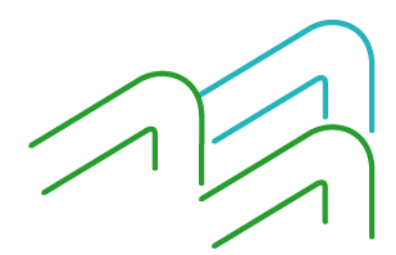

Manual de Usuario BIP Institucional Página **35** de **41**

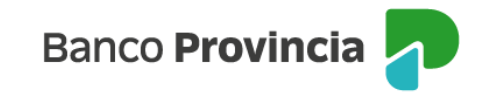

#### → **Pagos a Terceros.**

#### → **Plantillas**.

Al seleccionar el botón **en** en el registro de la plantilla, el sistema despliega la siguiente pantalla:

#### **Editar Plantilla**

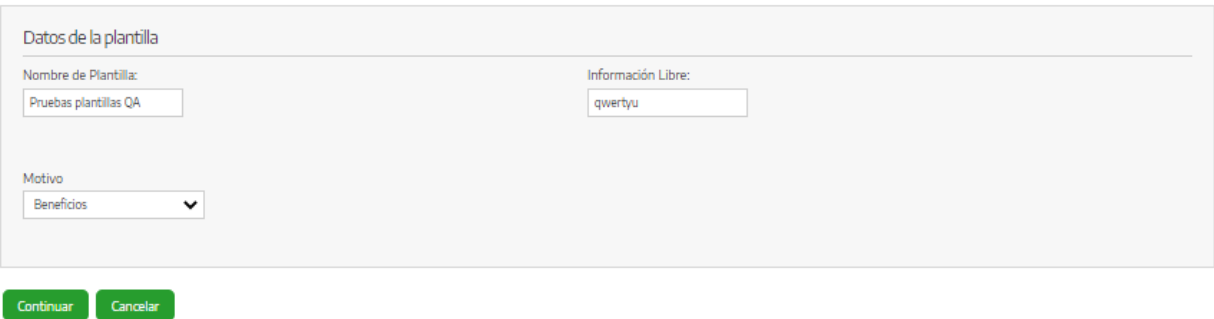

Al seleccionar **Continuar**, se remitirá disponibiliza la pantalla **Agregar beneficiarios**:

#### Agregar Beneficiario

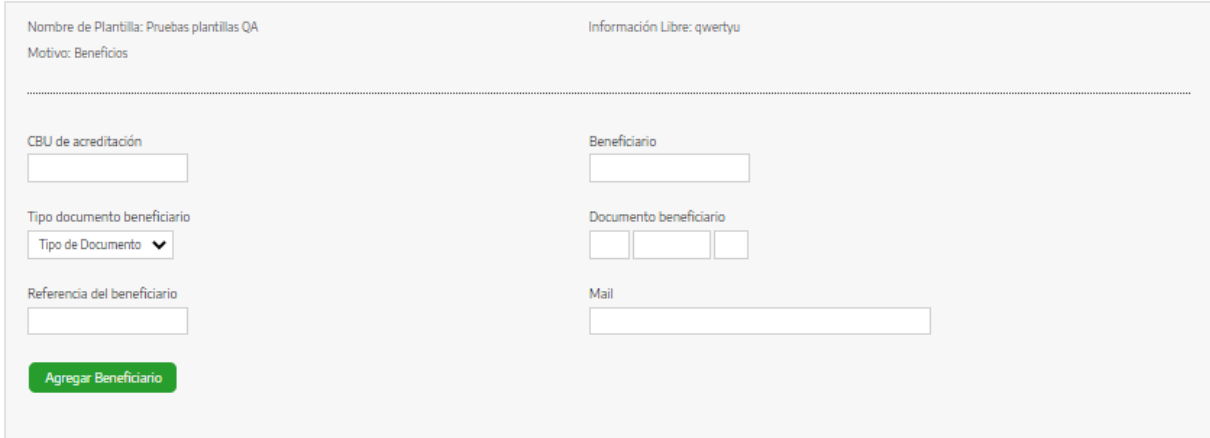

# <span id="page-37-0"></span>5.6 Iniciar Pago

En la pantalla **Plantillas** se selecciona el ícono para iniciar el pago a uno o varios beneficiario/s de la plantilla.

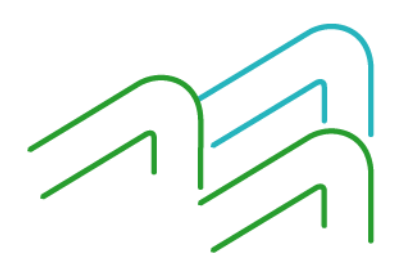

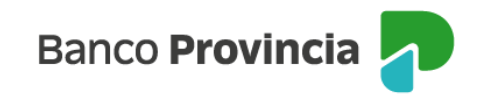

**Plantillas** 

Desde aquí podrá crear y administrar sus plantillas para la carga de beneficiarios

**The Contract of the Contract of the Contract of the Contract of the Contract of the Contract of the Contract of the Contract of the Contract of the Contract of the Contract of the Contract of the Contract of the Contract** 

**Crear Plantilla** 

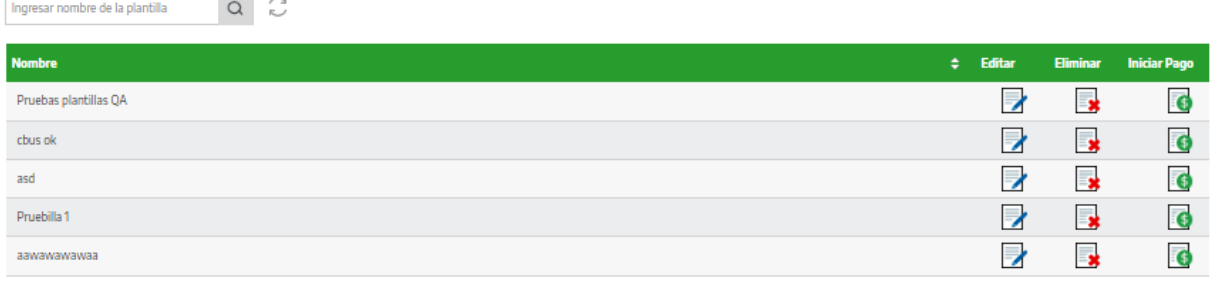

El sistema despliega una pantalla, con las siguientes opciones para avanzar:

- **Completar Pago:** Se selecciona en el caso que ya se estaba cargando un pago, pero quedo incompleto y con esta opción vuelve a cargar el pago para finalizar la operación.
- **Nuevo Pago:** Se selecciona en caso de iniciar un pago nuevo.
- **Cancelar:** Si se selecciona esta opción el sistema retorna a la pantalla de Plantillas.

# <span id="page-38-0"></span>5.7 Nuevo Pago

#### El sistema despliega la pantalla **Pagar**:

#### Pagar

Cuenta de debito

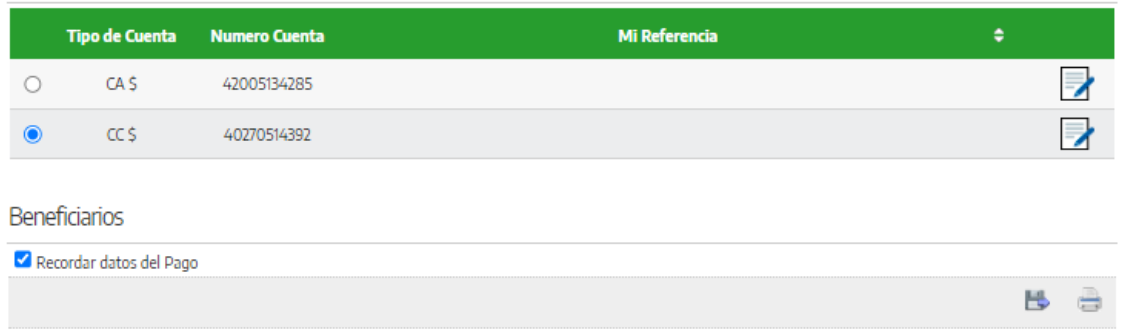

Se debe seleccionar y completar los siguientes ítems:

- Fecha de Compensación: selecciona una fecha del calendario que figura junto al campo.
- Cuenta de débito: selecciona una cuenta de la lista de cuentas asociadas.
- Beneficiarios: selecciona uno o varios beneficiarios de la lista y completa los campos REF e Importe para cada uno de ellos.
- Campo de mail del beneficiario.
- Recordar pago: Se pude hacer clic y dejar grabada la información.
- Motivo: selecciona el motivo del pago, con las mismas opciones que el motivo de transferencia.

Una vez cargados los datos del pago, selecciona la opción **Cargar Pago**.

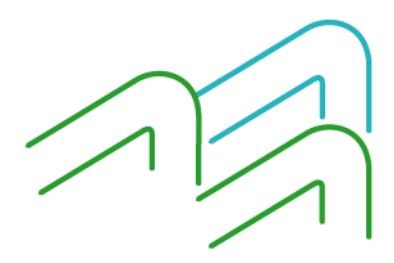

Manual de Usuario BIP Institucional Página **37** de **41**

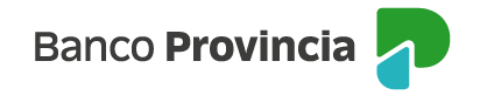

El sistema despliega la siguiente pantalla con el **Resumen del Pago** donde se ingresa la clave y se presiona **Aceptar** para avanzar.

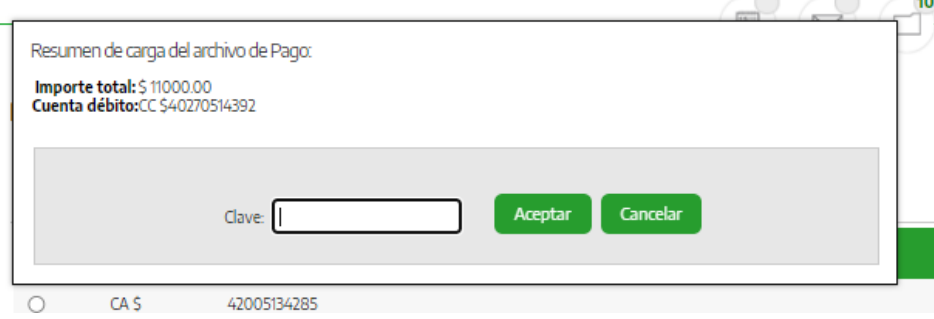

- Si el usuario selecciona **Aceptar**, el pago queda incorporado al archivo generado y éste queda con estado "**Firma Pendiente**". El sistema redirige a la pantalla principal de **Plantillas**.
- Si se selecciona **Ver Contenido Archivo**, el sistema abre una ventana que permite abrir el archivo generado en formato Excel y guardar el archivo.
- Si se selecciona **Firmar**, el sistema despliega la siguiente pantalla con los datos del archivo cargado y requiere el ingreso de la clave para la firma del archivo.

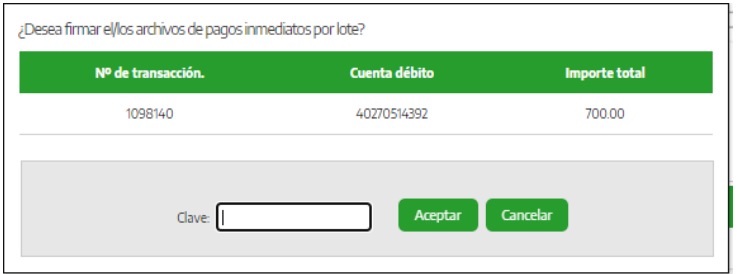

En caso de ingresar la clave y **Aceptar**, el sistema muestra un mensaje que indica que la firma ha sido ingresada y confirma si el esquema de firmas fue completado en su totalidad o no.

# <span id="page-39-0"></span>5.8 Completar Pago

Se selecciona esta opción en el caso que un pago en proceso no se cargó completamente y quedó incompleto. Con esta opción se vuelve a cargar el pago para finalizar la operación.

Se debe seguir los mismos pasos descriptos en el punto **5.7 Nuevo Pago.**

### <span id="page-39-1"></span>6. Servicios AFIP

Por este menú se accede al sitio de AFIP para generar pagos VEP de forma directa.

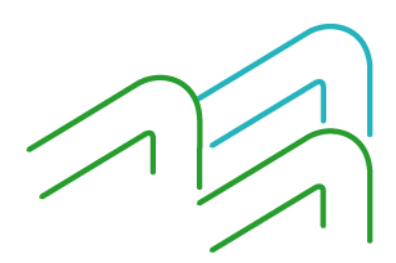

Manual de Usuario BIP Institucional Página **38** de **41**

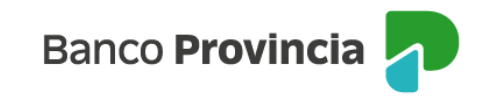

# <span id="page-40-0"></span>7. Administración

Mediante este menú se podrá:

- Cambiar datos, realizar modificación de contraseña y/o de usuario de acceso.
- Aprobar las solicitudes de los usuarios que se encuentren bloqueados.
- Realizar la gestión o solicitar la baja del Segundo Factor de Autenticación (Token).

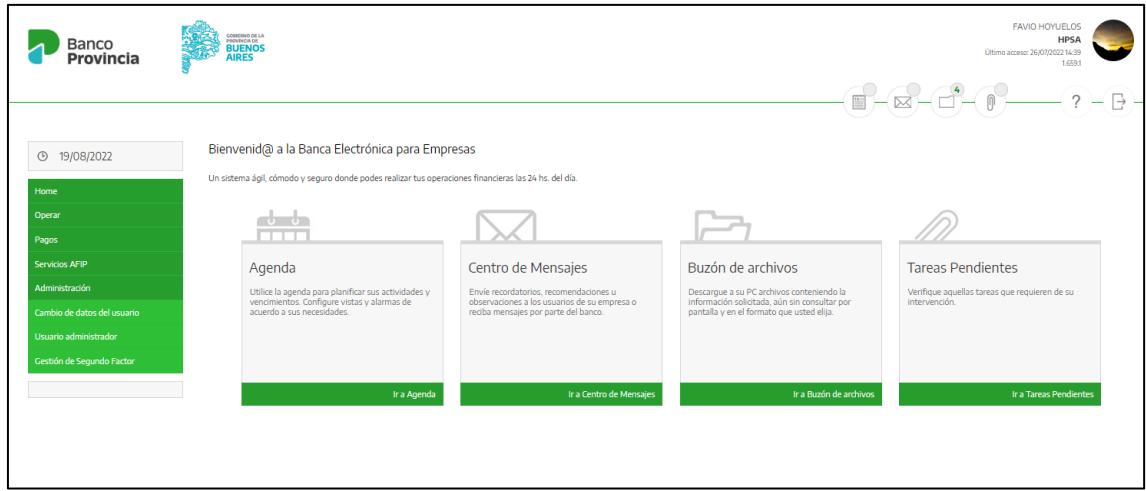

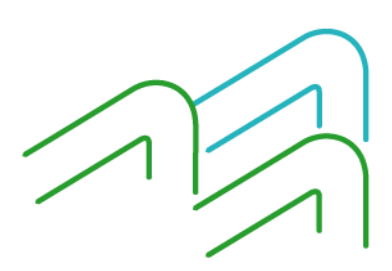